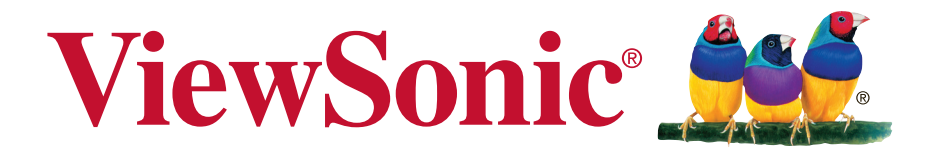

## **VSD222C/VSD223** 智能显示器 使用手册

型号 : VS16155

## 感谢您选择 **ViewSonic**

作为超过 25 年的世界领先显示解决方案提供商,ViewSonic 一直专注在技术 发展、创新和简单化方面超过世界的预期。在ViewSonic,我们相信我们的产 品能够对世界产生积极的影响,并且我们深信您选择的 ViewSonic 产品会很好 地为您服务。

再次感谢选择 ViewSonic!

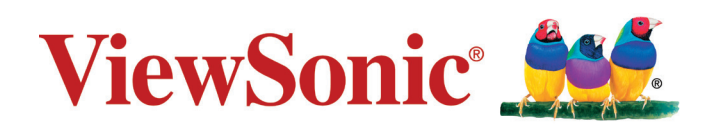

## 符合性信息

### 请先阅读下列信息

- 只使用制造商提供的电池和电源适配器。若使用未经授权的附件, 可能失去保修资 格。
- 请勿将您的设备存放在温度高于 50°C (122°F) 的地方。
- 此设备的工作温度范围是 0°C (32°F) 到 35°C (95°F)。

### 下列信息仅适用于欧盟成员国:

右侧所示的标志表示符合"废旧电气和电子设备指令 2012/19/EU"(WEEE)。 此标志表明不得按非分类市政垃圾废弃设备,而应根据当地法律使用回收系统。 如果此设备内含的电池、蓄电池和纽扣电池带有化学符号 Hg、Cd 或 Pb,则意 味着电池内重金属含量超过 0.0005% 汞或 0.002% 镉或 0.004% 铅。

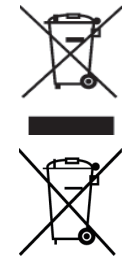

## 版权信息

版权所有© ViewSonic Corporation,2015。保留所有权利。

Android™ 是 Google Inc. 的商标。经 Google 许可后使用此商标。

此产品安装有一个基于 Linux 的 Android™ 平台,通过多个 JME 应用程序软件可以进 行扩充。

本设备中使用所有产品及本文提及的商标是其各自拥有者的商标或注册商标。

Google™、Google 标志、Android™、Android 标志和 Gmail™ 是 Google Inc. 的商 标。经 Google 许可后使用该商标。

Wi-Fi 和 Wi-Fi 认证标志是 Wireless Fidelity Alliance 的注册商标。

microSD™ 是 SD Card Association 的商标。

Java、JME 以及其他所有基于 Java 的标志是 Sun Microsystems, Inc. 在美国和/或其他 国家(地区)的商标或注册商标。

实际包含的应用程序可能与屏幕截图示例存在差异。

VESA® 是 Video Electronics Standards Association 的注册商标。DPMS 和 DDC 是 VESA® 的商标。

ENERGY STAR® 是美国环境保护局 (EPA) 的注册商标。

作为 ENERGY STAR® 的合作伙伴, ViewSonic Corporation 确认此产品符合 ENERGY STAR® 的能效指导方针。

免责:ViewSonic Corporation 对于本资料中包含的技术或编辑错误或疏漏,包括因提 供本资料而导致的偶然或必然的损失以及本产品的性能或使用,不应承担责任。为了不 断改进产品,ViewSonic Corporation 保留变更本产品规格而无须另行通知的权利。本 文档中的信息如有变更,恕不另行通知。

未经 ViewSonic Corporation 事先书面许可,不得出于任何目的以任何形式复印、复制 或传播本文档的任何部分。

### 知识产权信息

本设备中所包含所有技术和产品之知识产权均属其各自拥有者所者:

此产品安装有一个基于 Linux 的 Android 平台, 通过多个 Java-Script 应用程序软件可 以进行扩充。

Google、Google 标志、Android、Android 标志、Gmail 和 YouTube 是 Google Inc. 的 商标。Java、JME 以及其他所有基于 Java 的标志是 Sun Microsystems, Inc. 在美国和/ 或其他国家(地区)的商标或注册商标。microSD 是 SD Card Association 的商标。

## 产品注册

为了满足您的未来需求,并接收我们在以后提供的更多产品信息,请注册您的产品, 网址是:www.viewsonic.com。

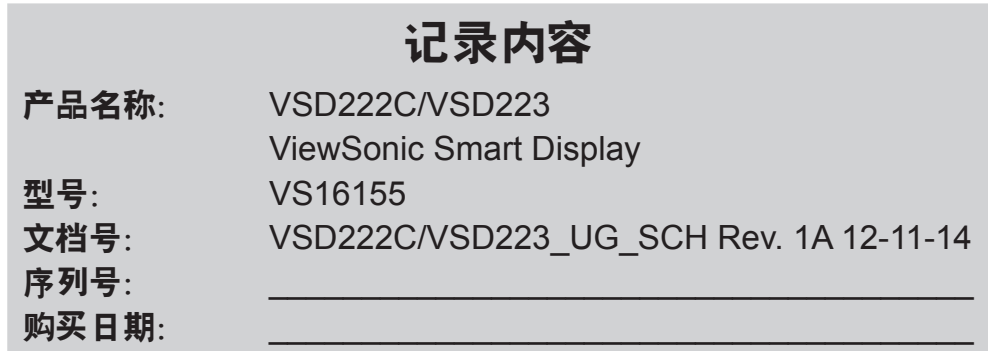

#### 产品达到使用寿命后废弃产品

ViewSonic 注重环境保护,致力于绿色工作和生活。感谢您参与"更加智能和环保的计 算"行动。如需更多信息,请访问 ViewSonic 网站。 美国和加拿大:http://www.viewsonic.com/company/green/recycle-program/ 欧洲: http://www.viewsoniceurope.com/uk/support/recycling-information/ 台湾:http://recycle.epa.gov.tw/recycle/index2.aspx

注意:本手册请保留备用。

## 电子电器产品有害物质限制使用标识要求

本产品有害物质的名称及含量标识如下表:

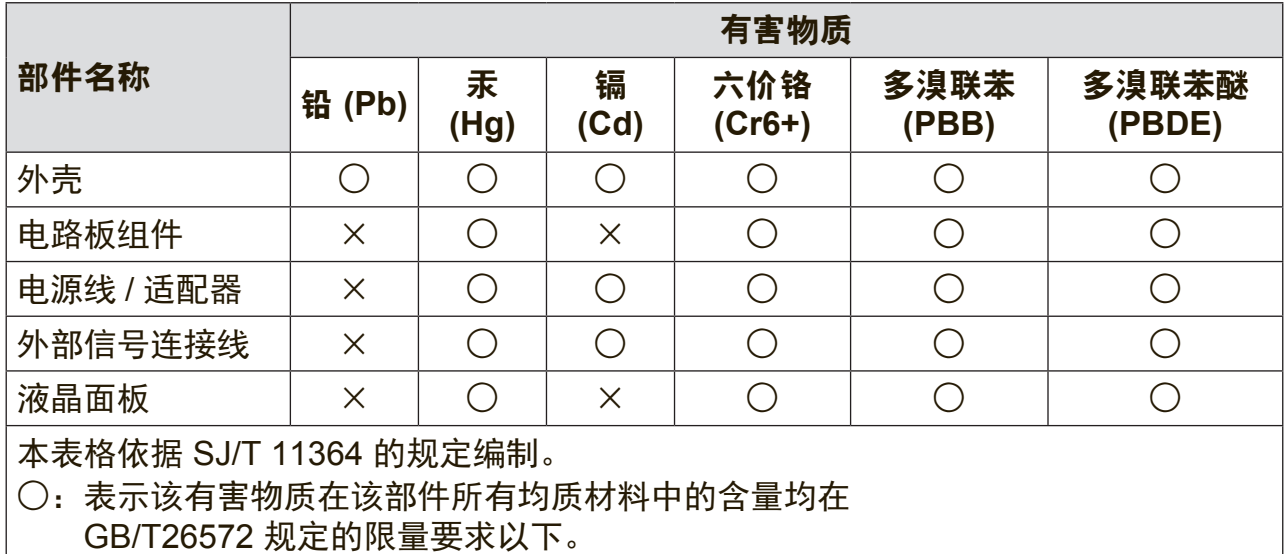

×:表示该有害物质至少在该部件的某一均质材料中的含量超出 GB/T26572 规定的限量要求。

#### 环保使用期限说明

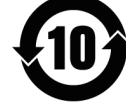

此电子电器产品在说明书所述的使用条件下使用本产品,含有的有害物质或 元素不致发生外泄,不致对环境造成污染或对人身、财产造成严重损害的期 限为10年。

### 重要安全注意事项

- 1. 请勿在此设备上放置任何物品,以免刮伤屏幕。
- 2. 请勿将此设备放置于脏乱或多尘的环境中。
- 3. 请勿将此设备放置在不平整或不稳定的表面上。
- 4. 请勿将任何异物插入此设备。
- 5. 请勿让此设备暴露于强电磁场。
- 6. 请勿让阳光直接照射此设备,以免损坏液晶屏幕。使其远离热源。
- 7. 请勿在雨中使用此设备。
- 8. 请咨询当地相关部门或零售商以了解如何处理处理废弃的产品。
- 9. 此设备和适配器在正常操作或充电时会产生热量。请勿将此设备放在腿上使用, 以免因受热而产生不适或伤害。
- 10. 功率输入额定值:参见此设备上的额定值标签,确保电源适配器与额定值相符。 仅使用制造商指定的附件。
- 11. 不要用钢笔或任何尖锐物件点击屏幕。
- 12. 用软布清洁触摸屏。如果需要,在清洁前可略微蘸湿软布。切勿使用研磨剂或清洁 剂。
- 13. 在安装或卸下不支持热插拔的外部设备之前,务必先关闭此设备的电源。
- 14. 在清洁此设备之前,先关闭此设备的电源并从电源插座上拔掉电源线。
- 15. 请勿拆解此设备。应由取得认证的技术服务人士进行修理。
- 16. 此设备通过散热孔进行散热。请勿堵塞此设备的通风散热孔,以免其因温度过高而 发生故障。
- 17. 用户必须使用 USB 2.0 或以上版本的 USB 接口连接。
- 18. 可插入装置:装置应安装在电源插座附近,并且应便于插拔电源线。

## 目录

## 1 VSD222C/VSD223 智能显示器特性

## 2 设置您的 VSD222C/VSD223 智能显示器

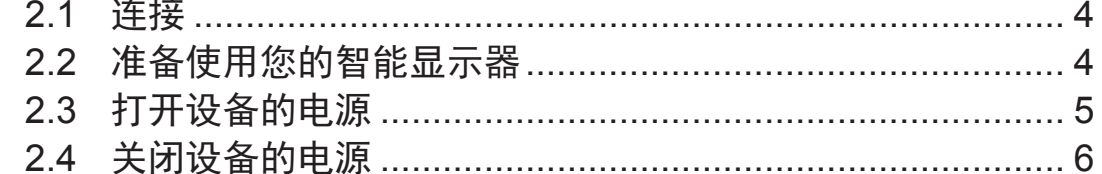

## 3 关于您的 VSD222C/VSD223 智能显示器

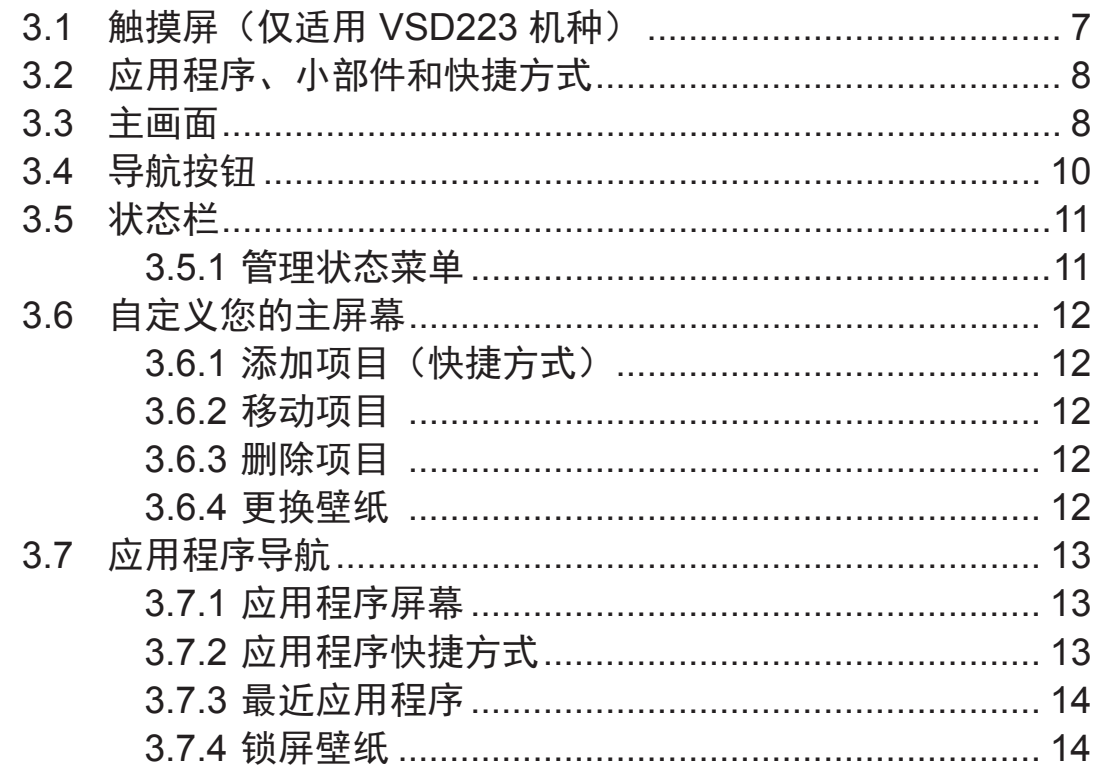

## 4 使用您的 VSD222C/VSD223 智能显示器

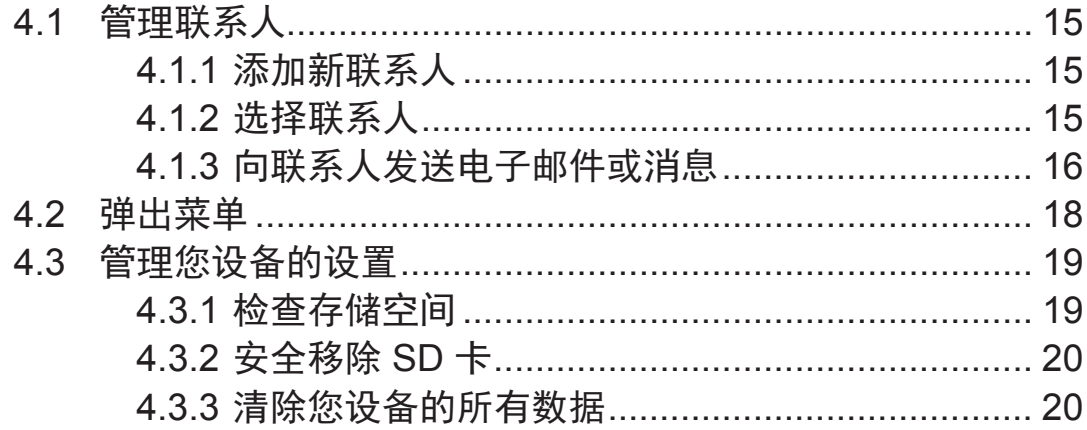

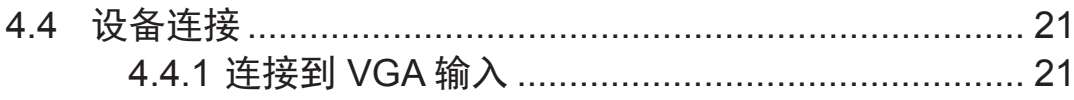

### 5 Internet

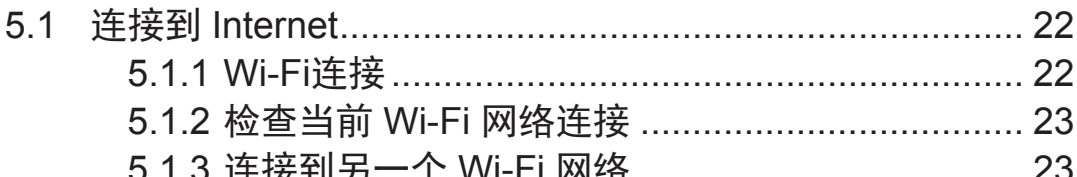

## 6 自定义您的 VSD222C/VSD223 智能显示器

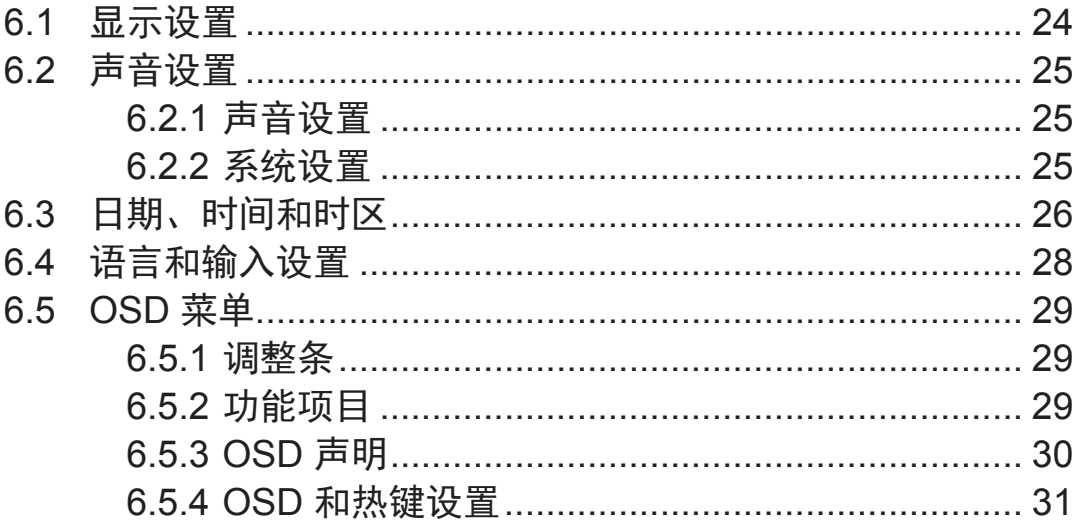

## 7 保护您的 VSD222C/VSD223 智能显示器

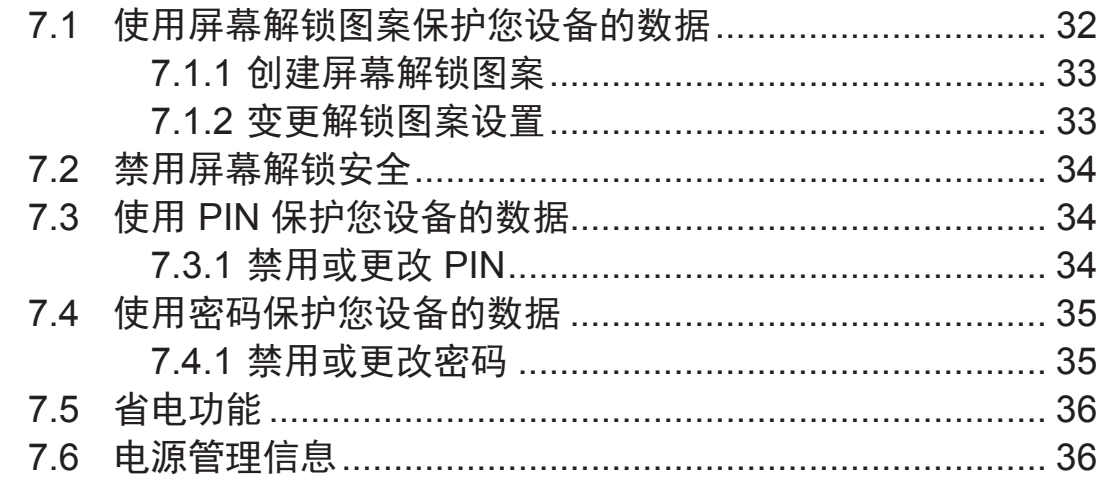

## 8 故障排除

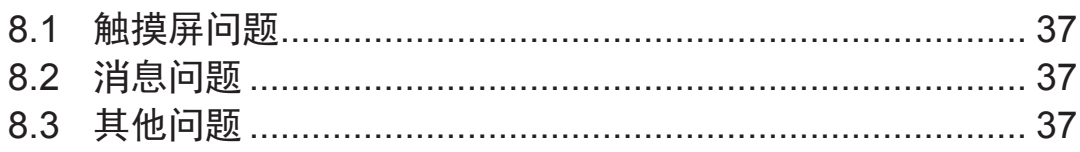

## 9 附录

VSD222C/VSD223 系列是一款 21.5 英吋智能显示屏,搭载 Intel 四核 处理器,内置 Android 操作系统,兼容 Windows 8.1 操作系统, 它提供 1920x1080p 显示屏,支持 VGA 输入显示器和全尺寸 USB 等多种连接。

### 注意

- Window 8.1 操作系统由 Microsoft Corporation 提供。请根据您和 Microsoft 之间的 使用者授权合约来安装使用。如有任何操作系统相关问题,请直接联系 Microsoft 公 司。
- 多点触摸功能仅适用 VSD223 机种;VSD222C 必须以鼠标, 键盘进行操作。

## **1 VSD222C/VSD223** 智能显示器特性

此部分向您介绍此智能显示器的各项特性。

注意

• 本用户手册中介绍的特性或应用可能因您购买的型号不同而存在差异。

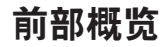

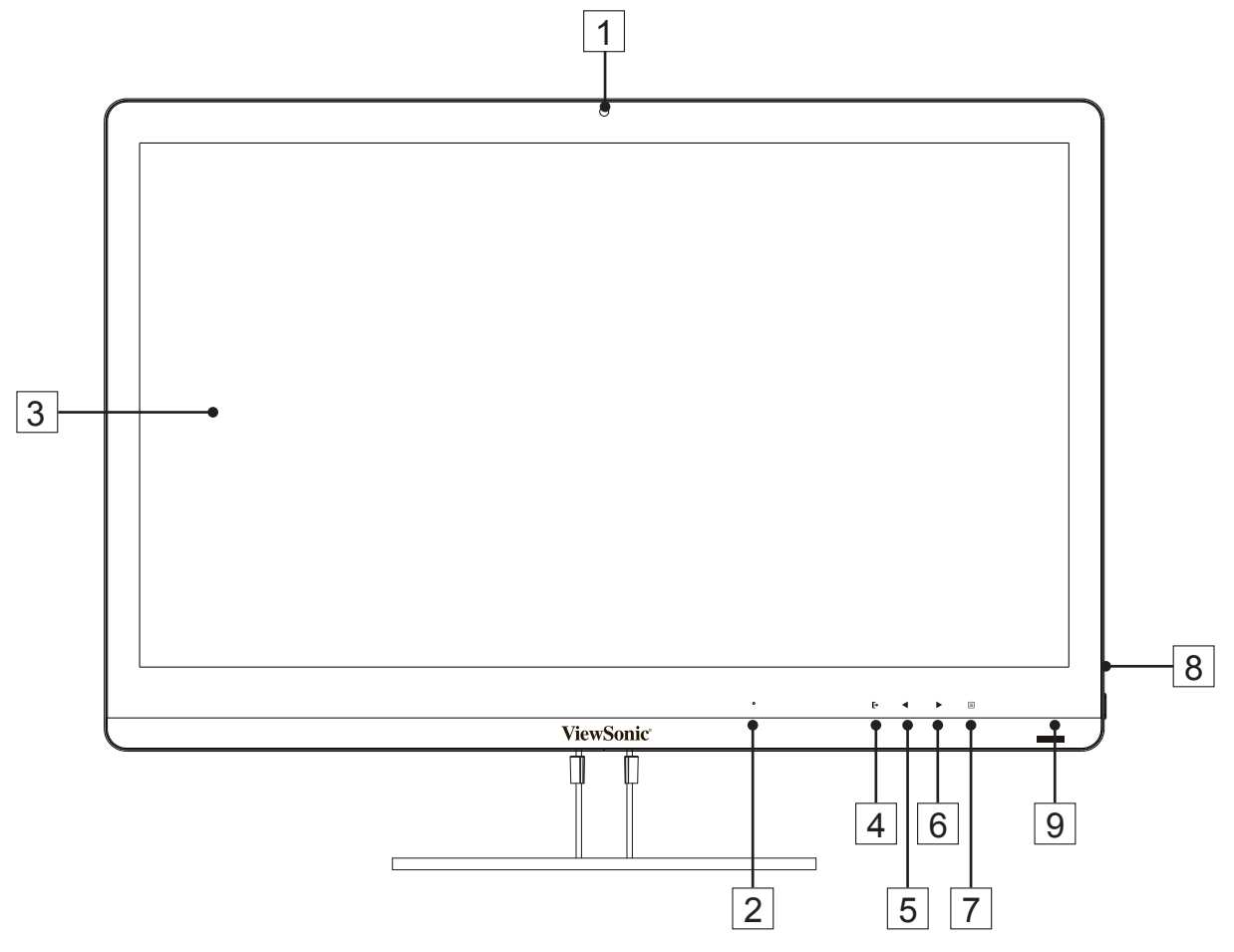

### VSD222C/VSD223 智能显示器特性

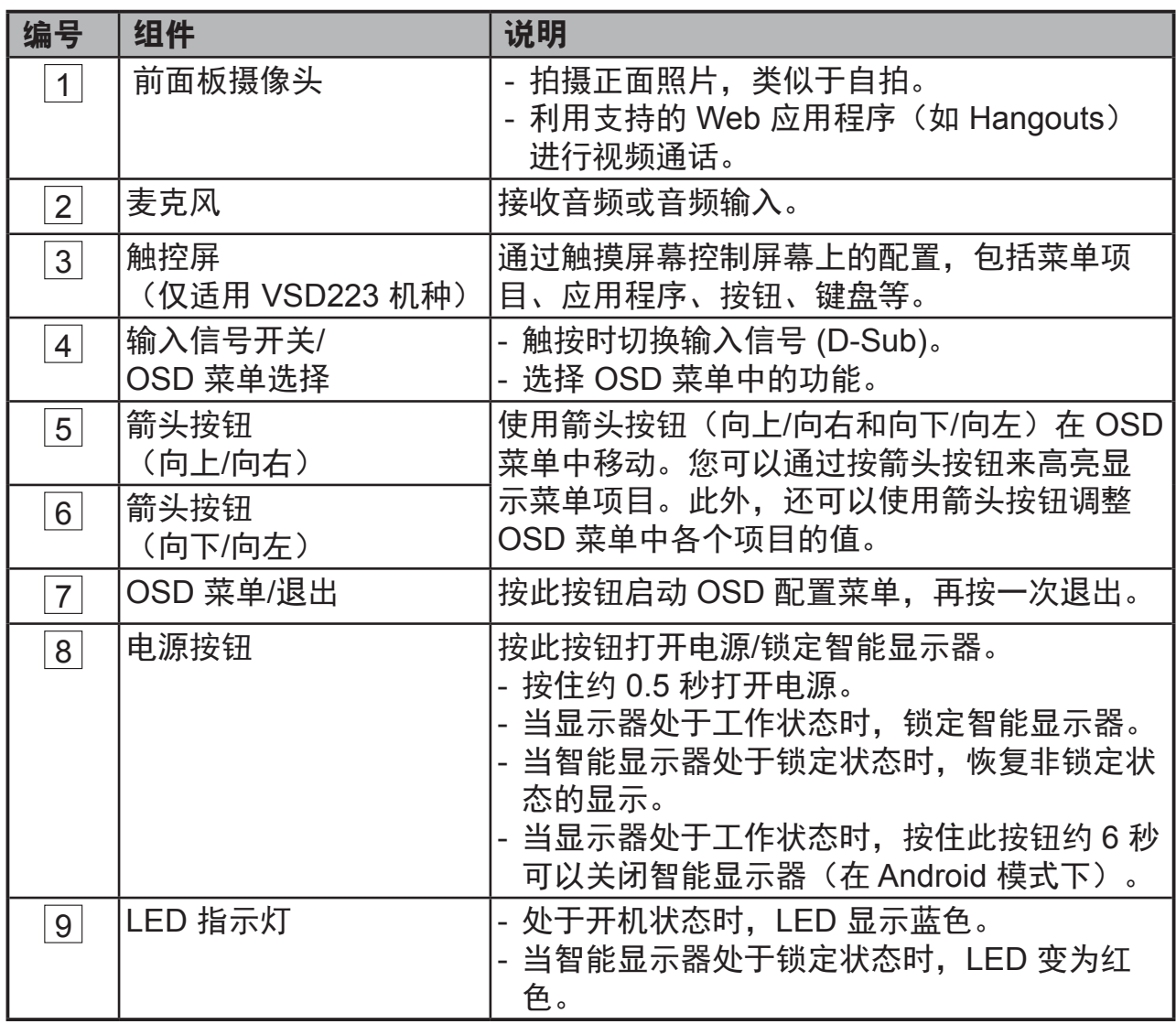

## 后部概览

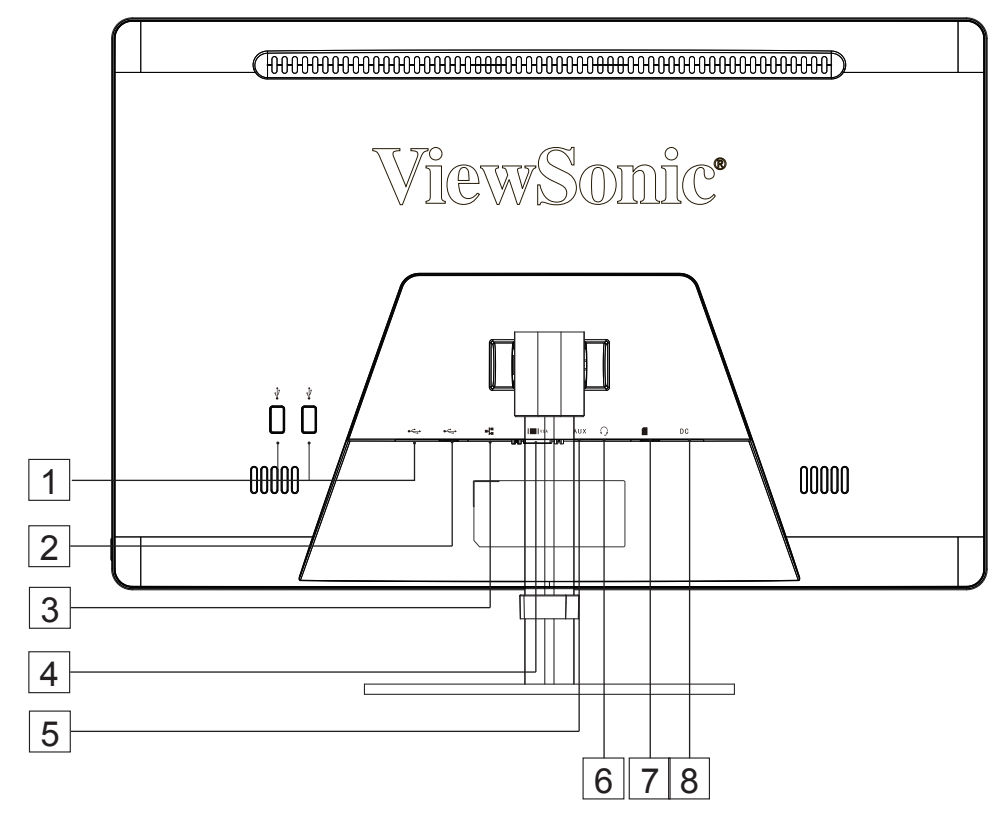

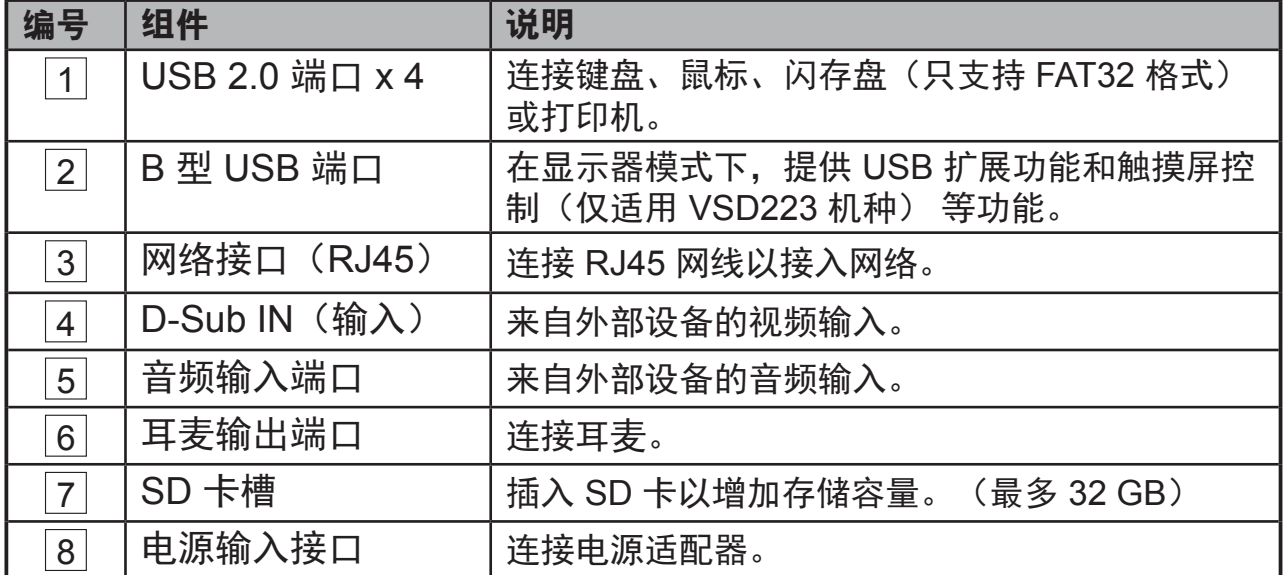

## **2** 设置您的 **VSD222C/VSD223** 智能显示器

**2.1** 连接

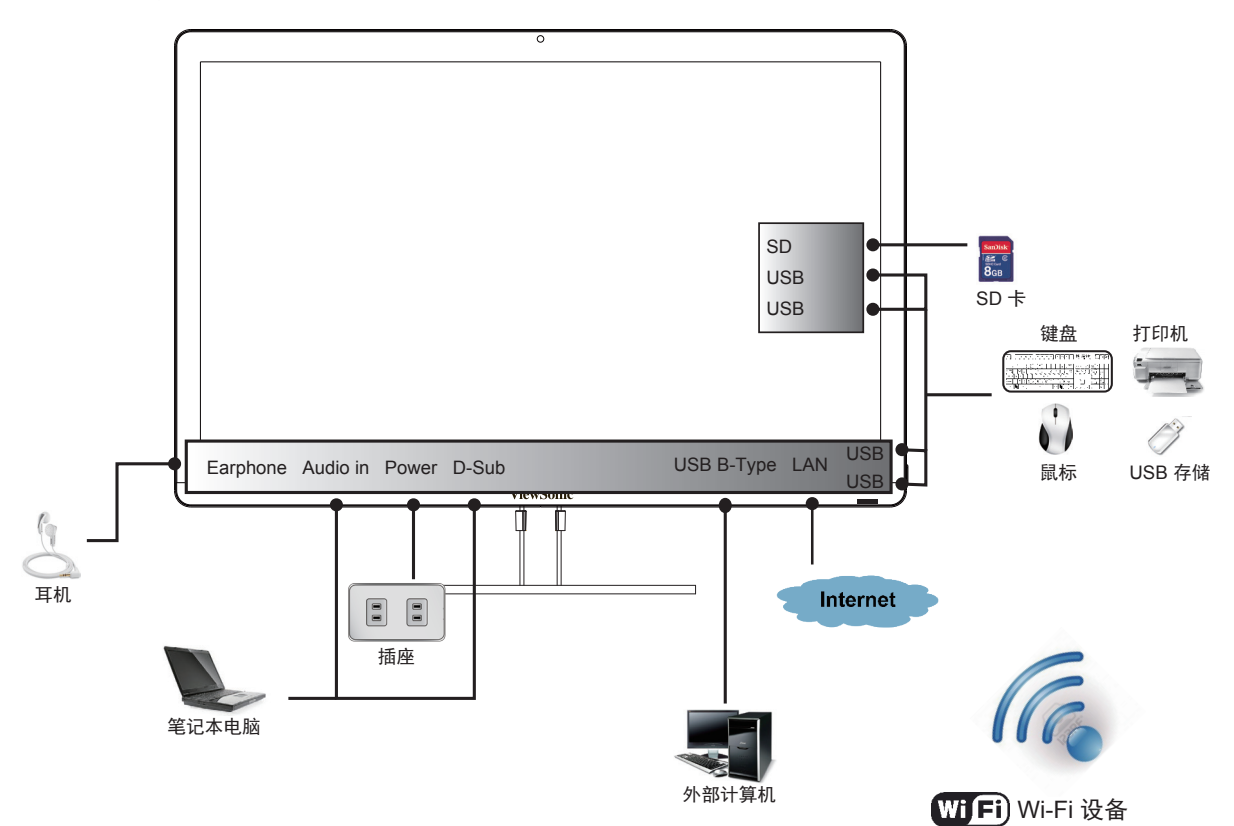

## **2.2** 准备使用您的智能显示器

插入**SD**卡

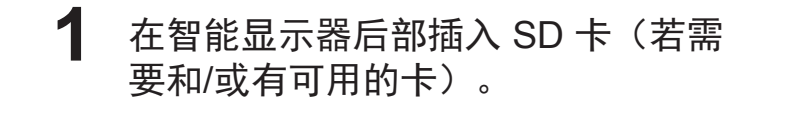

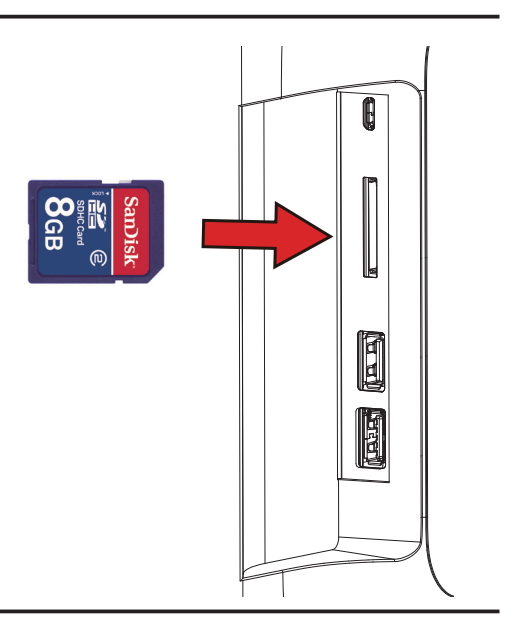

### 连接电源线

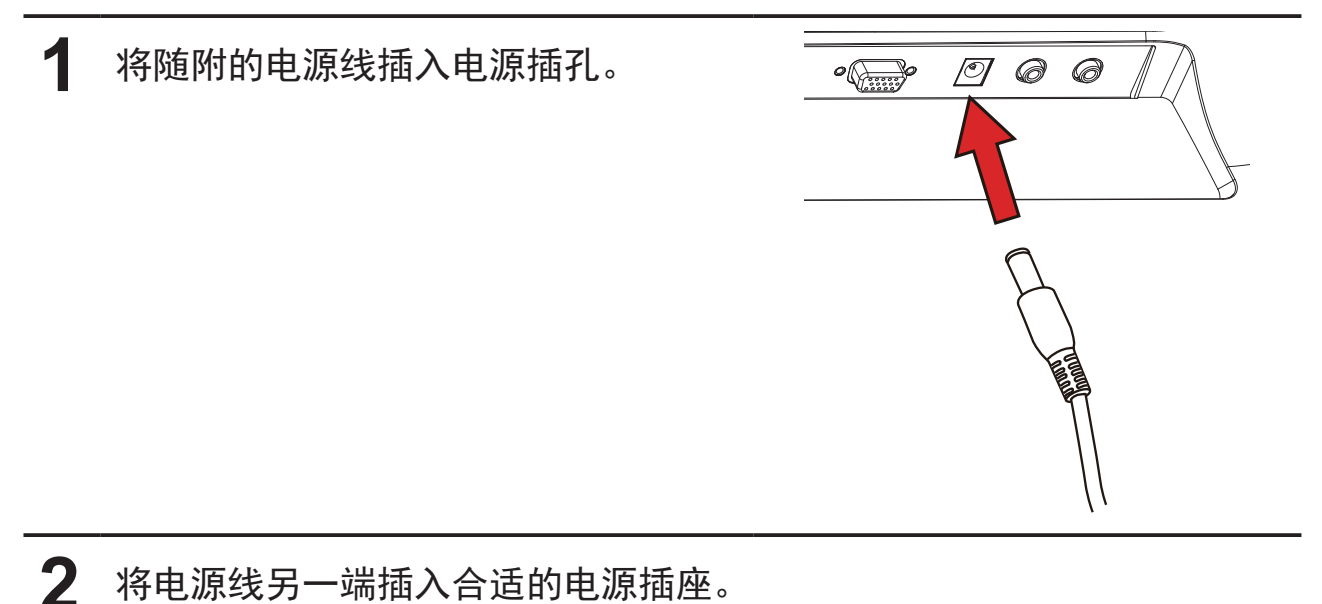

## **2.3** 打开设备的电源

轻按电源按钮打开设备的电源

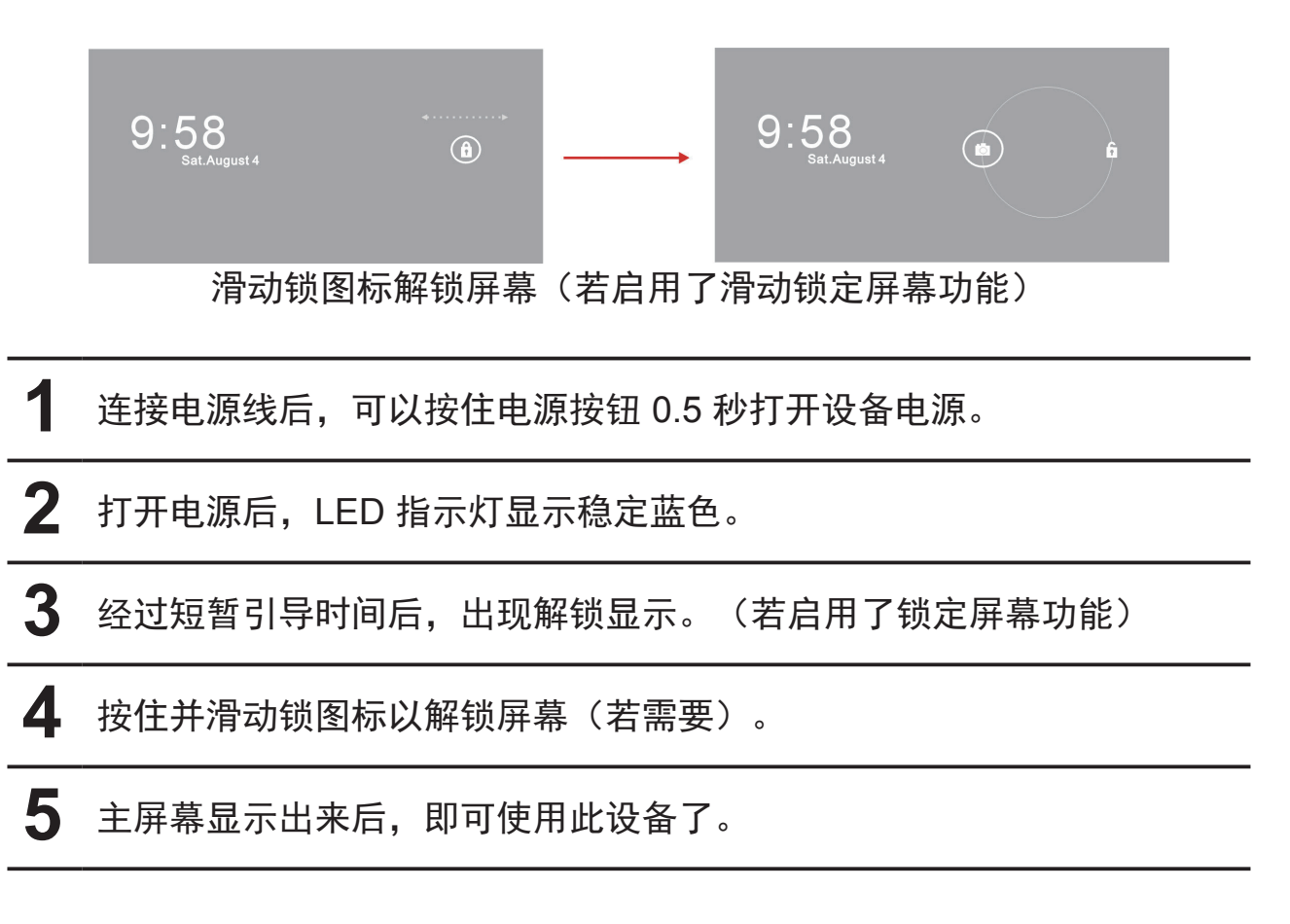

## **2.4** 关闭设备的电源

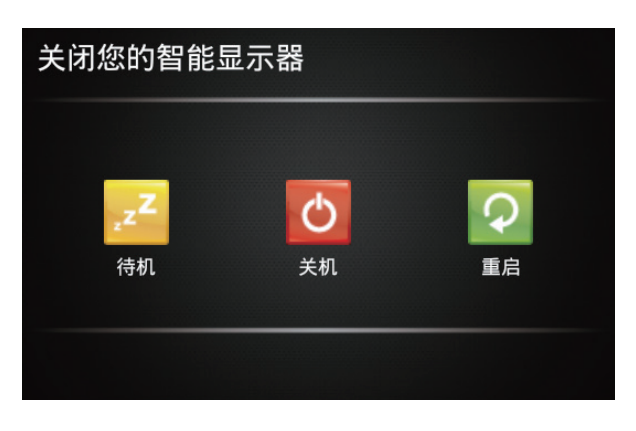

**1** 按住电源按钮约 3 秒钟。

**2** 当关闭电源菜单出现时,按 **OK**(确定)。

## **3** 关于您的 **VSD222C/VSD223** 智能显示器

## **3.1** 触摸屏(仅适用 **VSD223** 机种)

此设备的主要控制方式是用手指直接触按屏幕的敏感表面。您可以利用下列方 法操控触摸屏上的图标、按钮、菜单项目、屏幕键盘、以及其他项目:

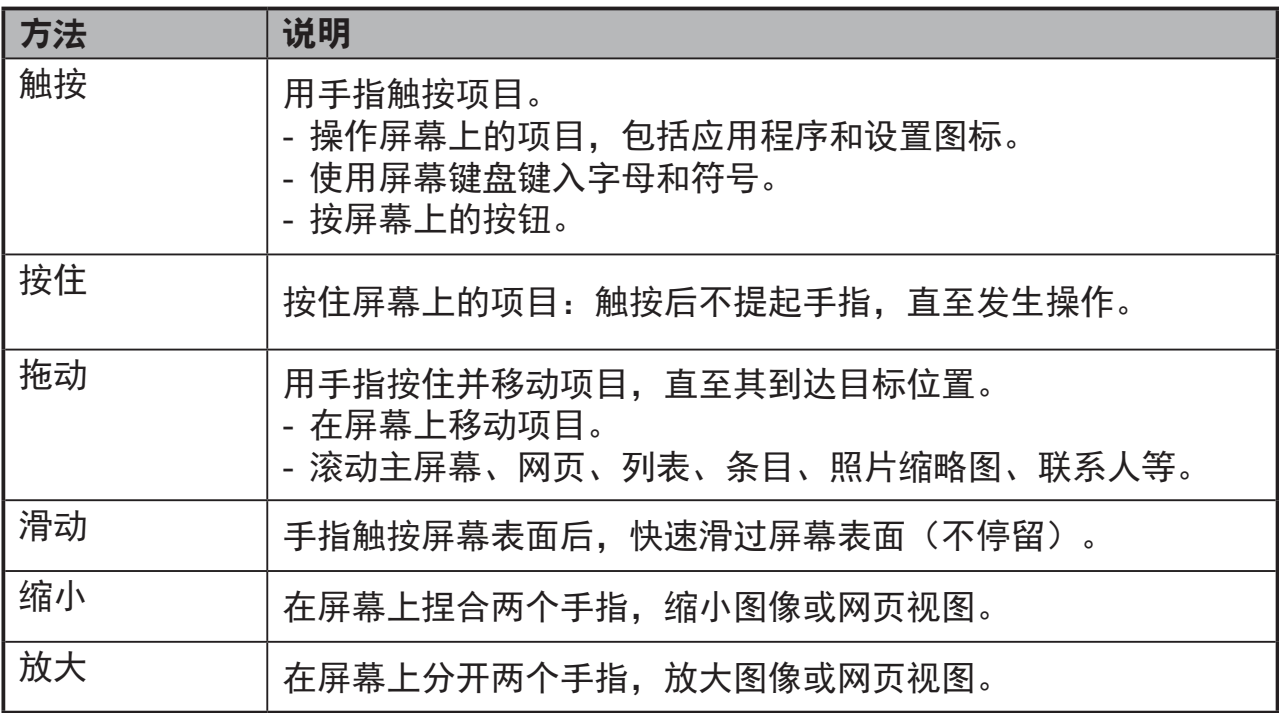

### 注意

• 您可以连接三点以缩放整个显示频率,或者用两个手指旋转和缩放显示(如地图), 以及调整专为盲人用户设计的语音输出、手势模式导航等功能。

## **3.2** 应用程序、小部件和快捷方式

软按钮或图标提供各种功能和快捷方式。主屏幕是您访问设备所有功能的起 点。它显示应用程序图标、小部件、快捷方式等。

应用程序:软件用于执行特定任务。打开您设备的电源,它已预装了多种应用 程序。

小部件:小部件是您可以在主屏幕上直接使用的一些应用程序。示例:模拟时 钟、书签、相框、Google 搜索栏等。

快捷方式:您可以在主屏幕上创建链接, 以快速访问您安装的应用程序。

### **3.3** 主画面

打开设备电源并解锁屏幕后,首先显示中心主屏幕。您也可以按 ~~ "主屏 幕"按钮转到主屏幕。在主屏幕上,您可以访问设备中安装的所有功能。

主屏幕由 5 个屏幕面板组成。在中心主屏幕上向左或向右滑动手指,可以查看 各个屏幕面板上的更多小部件、快捷方式、以及其他项目。此外,还可以在各 个屏幕面板上添加快捷方式、小部件或更换桌面壁纸。

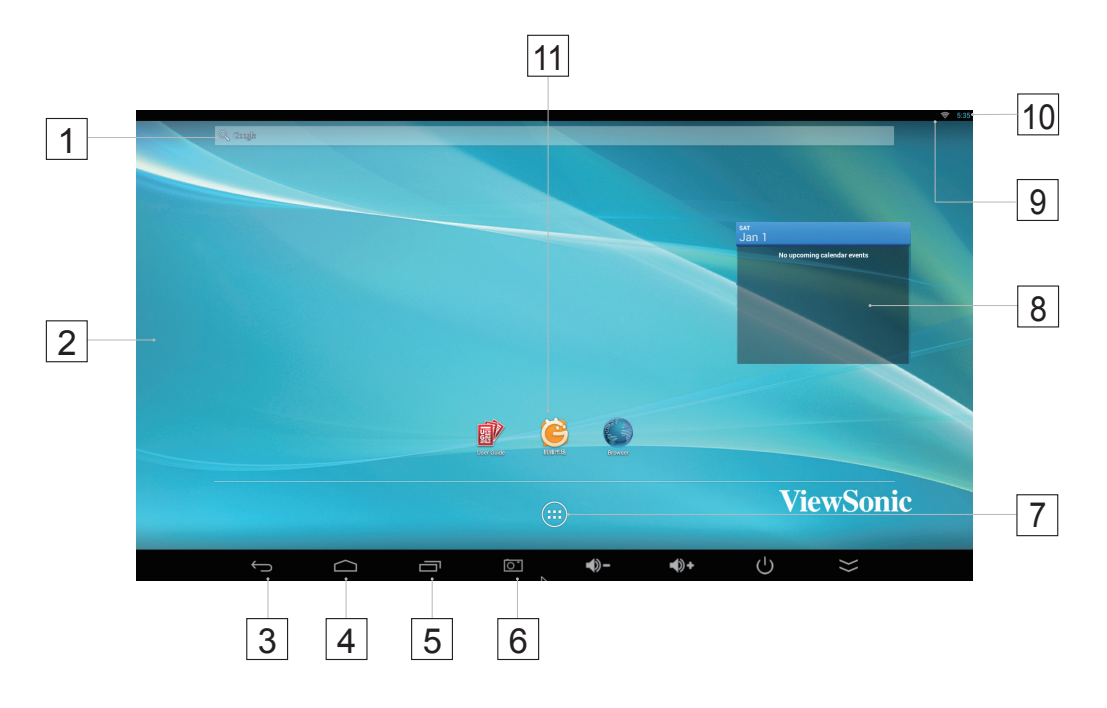

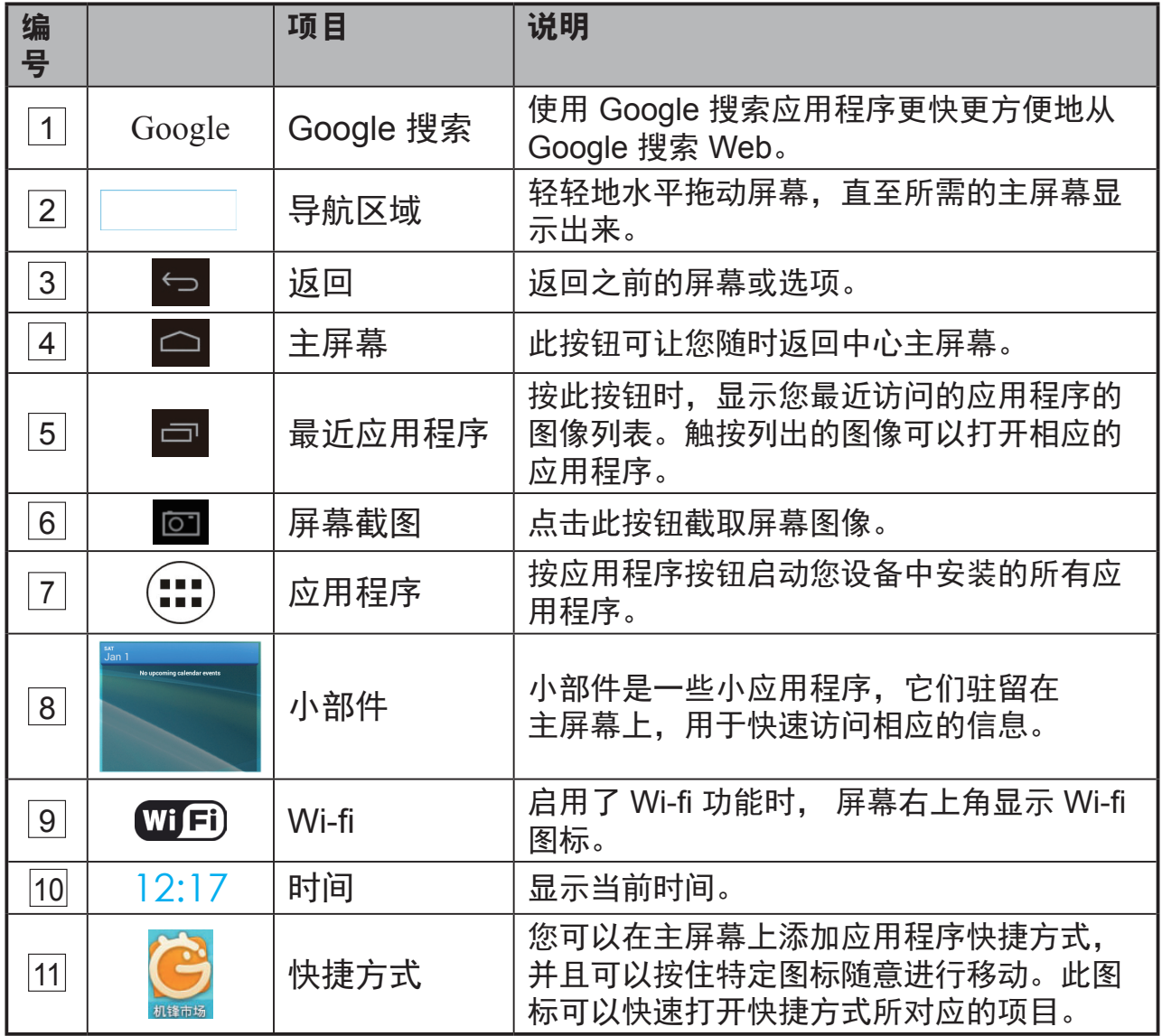

## **3.4** 导航按钮

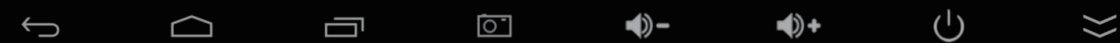

在屏幕底部(系统栏),您会看到如下所述的导航按钮:

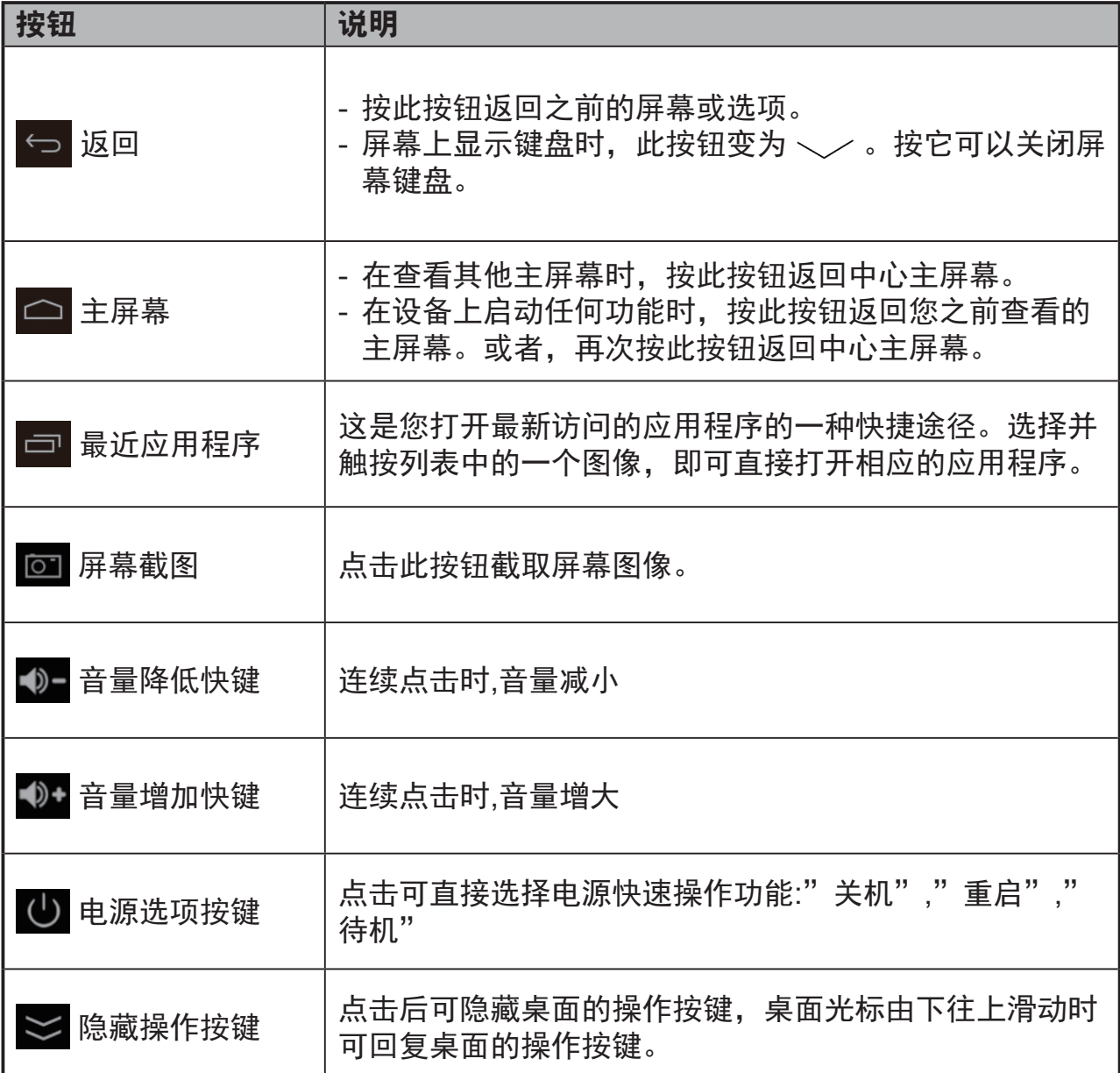

## **3.5** 状态栏

 $3 \approx 8:17$ 

屏幕右上角显示当前时间以及特定图标(状态栏)。

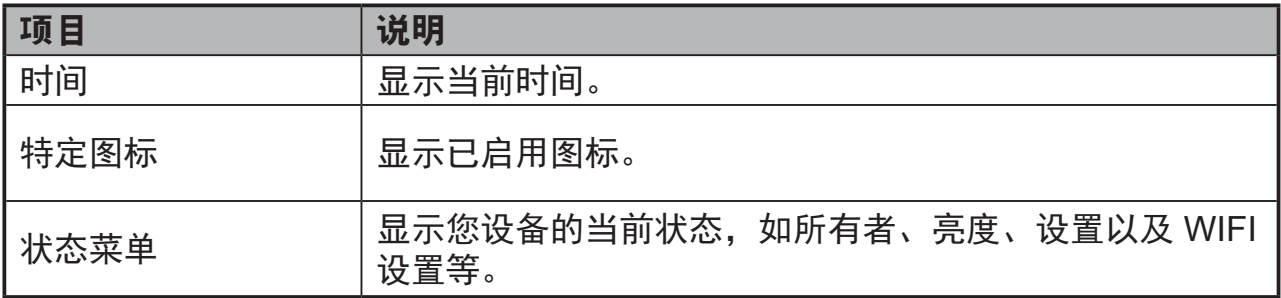

### **3.5.1** 管理状态菜单

触按并向下拖动状态栏上的时间区域,会显示 状态菜单。

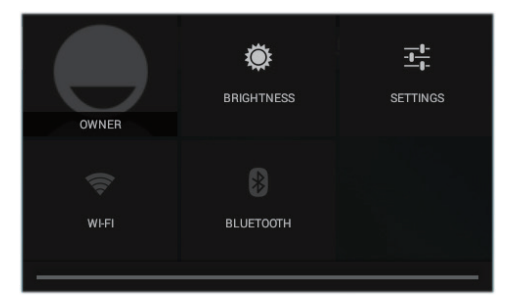

- 按 **OWNER**(所有者)项目可以查看您系统中保存的联系人。
- 按 **BRIGHTNESS**(亮度)项目可以调整亮度。
- 按 **SETTINGS**(设置)项目可以进入 Settings(设置)菜单,以便您更改显 示设置。有关的详细信息,请参见 **6** 自定义您的**VSD222C**智能显示器。
- 按 WI-FI 项目可以讲入 WIRELESS & NETWORKS (无线和网络)配置菜 单,以便您启用/禁用和配置 Wi-Fi 功能。

触按屏幕上的其他区域可以关闭状态菜单。

## **3.6** 自定义您的主屏幕

### **3.6.1** 添加项目(快捷方式)

- 按主屏幕按钮返回中心主屏幕。
- 在屏幕上水平拖动以选择您要添加项目的主屏幕。
- 按屏幕底部的 Apps (应用程序)按钮 (:::)。
- 在 **Apps**(应用程序)屏幕上,按 **APPS**(应用程序)或 **WIDGETS**(小部 件)标签进入应用程序或小部件配置屏幕。
- 选择您要添加的一个 **APPS**(应用程序)或 **WIDGETS**(小部件)项目。
- 按住该项目,将其添加到所选的主屏幕上。

### **3.6.2** 移动项目

- 在主屏幕上,按住您要移动的项目。
- 将项目移到指定的位置。
- 松开手指,将项目添加到新位置。

### **3.6.3** 删除项目

- 在主屏幕上,按住您要删除的项目,如一个小部件或快捷方式。
- "**X Remove**(**X**删除)"随之出现在主屏幕顶部。
- 将项目拖到"**X Remove**(**X**删除)"上。
- 松开手指,项目即被删除。

## **3.6.4** 更换壁纸

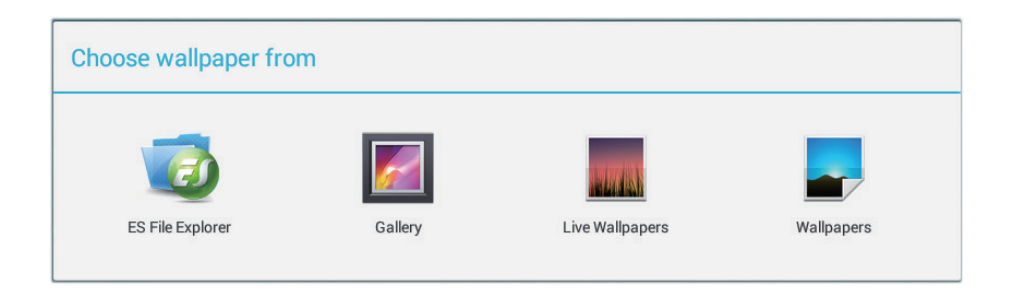

- 长按(按住)屏幕上的空白区域。
- "**Choose wallpaper from**(选择壁纸来源)"配置屏幕显示出来。
- 按相应的图标选择一个壁纸来源。(壁纸来源:ES File Explorer、图库、 动态壁纸和壁纸)
- 点击所需的壁纸图像。您可以随时按 <- 、退出。
- 选择完壁纸后,按"**Set wallpaper**(设为壁纸)"以更新主屏幕壁纸。
- 有些壁纸允许您更换壁纸颜色,如 Magic Smoke。如果在更换壁纸过程 中显示"**Settings**…(设置**...**)"。触按它,屏幕顶部会显示"**Tap to change**(点击更换)",触按屏幕以配置壁纸颜色。点击屏幕可以切换不 同颜色。
- 您可以按 **Back**(返回)按钮返回之前的屏幕,而不应用任何更改的设置。

#### ┃ 注意 ┃

• 所有主屏幕共用相同的背景。您不能为各个主屏幕面板设置不同的壁纸。

### **3.7** 应用程序导航

在"所有应用程序"菜单中,您可以看到您设备中可用的各个应用程序:

### **3.7.1** 应用程序屏幕

### 打开应用程序屏幕

您可以通过按屏幕底部的 **Apps**(应用程序) 按钮 (**[11]**), 从任意主屏幕访问 Apps (应用程 序)屏幕。**Apps**(应用程序)屏幕显示设备 中安装的所有应用程序,包括您下载的应用程 序。

### 应用程序页面导航

水平滑动 **Apps**(应用程序)屏幕,触按以启动一个应用程序。

### 关闭应用程序屏幕

按系统栏中的主屏幕按钮,返回中心主屏幕。

### **3.7.2** 应用程序快捷方式

为了在主屏幕上快速启动应用程序,您可以在 主屏幕上添加常用应用程序的快捷方式。有关 的详细信息,请参见 **3.6** 自定义您的主屏幕。

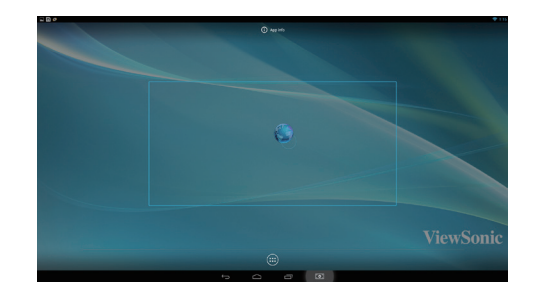

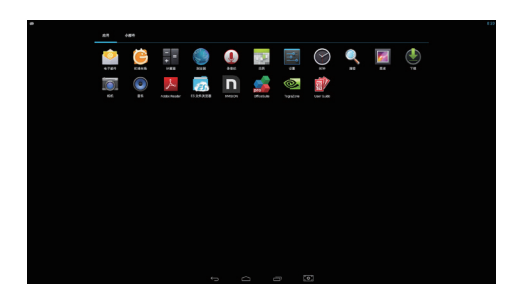

### 使用快捷方式打开应用程序

**1** 按系统栏中的主屏幕按钮。

**2** 如果主屏幕上显示所需应用程序的快捷方式,按该快捷方式启动应用程 序。

### **3.7.3** 最近应用程序

### 打开最近使用的应用程序

使用的应用程序。

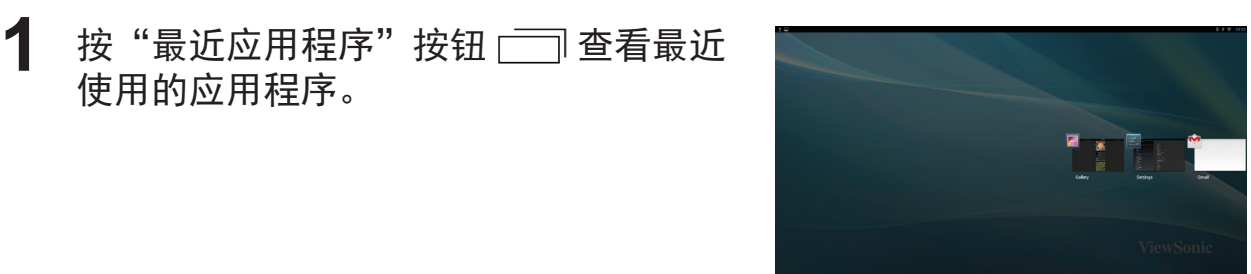

**2** 滚动最近使用的应用程序的列表,按所需应用程序的缩略图以启动该应 用程序。

 $\bf{3}$  再次按"最近应用程序"按钮 ——关闭最近使用的应用程序的列表。

### **3.7.4** 锁屏壁纸

您可以将显示屏设为在空闲特定时间后自动关闭,或者设为按电源按钮手动关 闭。在您按电源按钮唤醒显示屏时,会出现锁屏壁纸,以免意外触按屏幕。 当锁屏壁纸出现时,按住锁图标,将其拖到环绕它的大圆的边缘,即可解锁屏 幕。参见 **2.3** 开启设备。

### 注意

• 设置在进入休眠模式之前屏幕保持开启的时间长度, 按 Home (主屏幕) 按钮丨Apps (应用程序)按钮│Settings(设置)│Display(显示)│Sleep(休眠)。

# **4** 使用您的 **VSD222C/VSD223** 智能显示器

## **4.1** 管理联系人

按 Home (主屏幕)按钮│Apps(应用程序)按钮│Settings(设置)│ ACCOUNTS(帐户)。

### **4.1.1** 添加新联系人

**1** <sup>按</sup> **+ Add account**(添加帐户)。

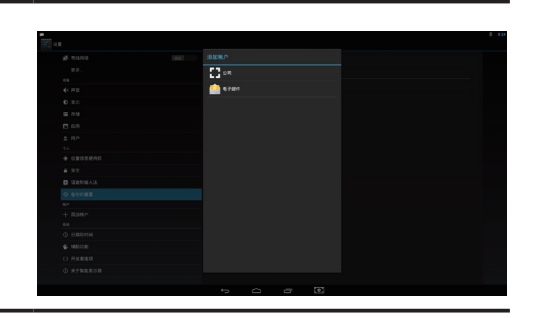

2 选择要添加此联系人的帐户,如您的 Google 帐户。此区域显示存储新 联系人的帐户。按照屏幕上的说明创建您的联系人。

### 注意

• VSD222C 支持具有多个用户的完全自定义平板电脑。每个人分别有自己的主屏幕、 背景、小部件、应用程序、游戏等。多个用户可以使用一台平板电脑同时讲话,而无 须登录和退出。

## **4.1.2** 选择联系人

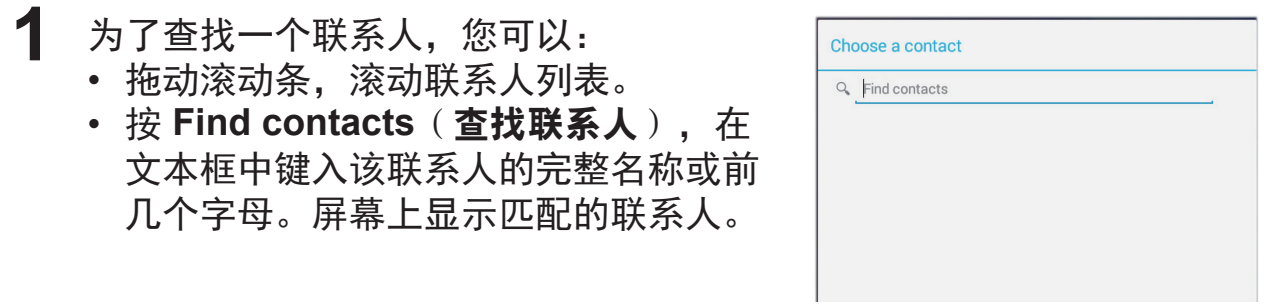

**2** 找到该联系人后,触按该联系人的条目可以查看其详细信息。

### **4.1.3** 向联系人发送电子邮件或消息

1 在联系人列表中,找到所需的联系人。

**2** 触按该联系人的条目以查看详细联系信息,然后触按以发送电子邮件 (使用您在此设备上设置的电子邮件帐户)或者触按以发送一条消息。

编辑联系人

- 1 在联系人列表中,找到所需的联系人。
- **2** 触按该联系人的条目以查看其详细信息。
- $3$  按  $\varnothing$  编辑详细联系信息。
- **4** <sup>按</sup> **Done**(完成)保存更改。

### 分享联系人

- **1** 在联系人列表中,找到所需的联系人。
- **2** 触按该联系人的条目以查看其详细信息。
- 3 按屏幕右上部的 Menu (菜单)按钮 ,选择 Share (分享)联系人。
- **4** 在随后显示的联系人 **Share**(分享)方式菜单中,选择与好友分享联系 人信息的方式, 如通过 Gmail。

### 合并联系人

您的设备可以与多种帐户同步,在与这些帐户 同步联系人时,有可能多个联系人其实是一个 人。通过合并联系人,您可以在一个联系人条 目中查看该联系人的所有号码和地址等。

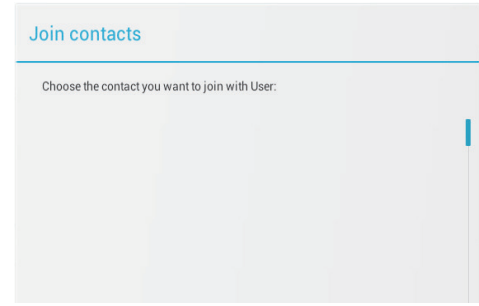

- 1 在联系人列表中,找到所需的联系人。
- **2** 触按该联系人的条目以查看详细联系信息,然后按屏幕右上部的 **Edit**  $($ 编辑)  $\oslash$ 。
- 3 接下来,按屏幕右上部的 Menu (菜单)按钮 | Join (合并)。
- **4** 在"合并联系人"列表中,触按另一个要链接的联系人,然后按 **Done** (完成)。合并后联系人的信息按原来的 **Connacts settings**(联系人 设置)进行显示。

在 People (联系人)中,按设备上的 Menu ( 菜单)按钮 最或按屏幕上的" Menu (菜单)"按钮。

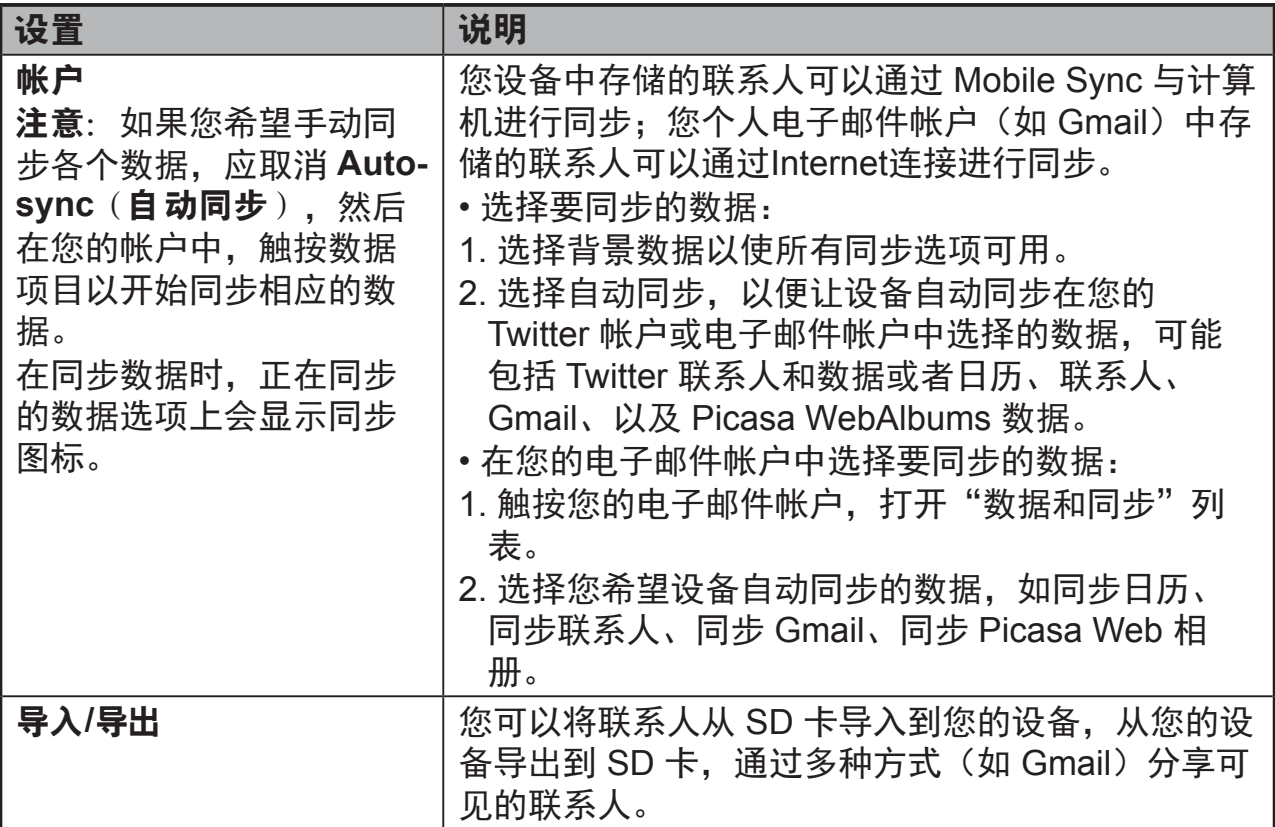

## **4.2** 弹出菜单

按屏幕上的菜单按钮可以打开弹出菜单,其中列出当前应用程序的可用选项或 您在当前屏幕上可以执行的操作。

### 选择弹出菜单中的选项或项目

**1** 按屏幕上的菜单按钮以打开弹出菜单。

**2** 触按弹出菜单中所需的项目。

## **4.3** 管理您设备的设置

### **4.3.1** 检查存储空间

按 Home (主屏幕) 按钮 | Apps (应用程序) 按钮│Settings(设置)│Storage(存储)。 屏幕上显示设备、USB 存储器和 SD 卡的总计 空间和可用空间。

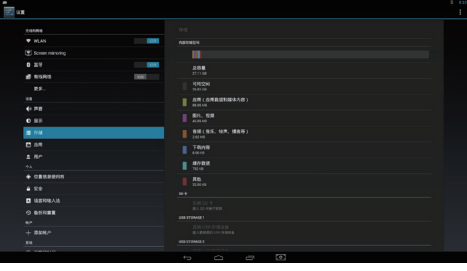

### 清除没用的应用程序数据

**1** <sup>按</sup>Home(主屏幕)按钮│Apps(应用程 序)按钮│Settings(设置)│Apps(应 用程序)。

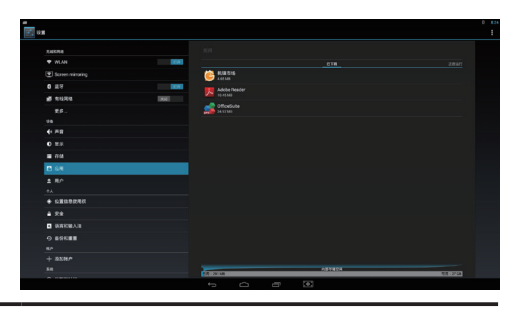

**2** 触按您要删除其缓存或数据的应用程序。

3 触按 Storage (存储)下面的 Clear data (清除数据)以清除没用的应 用程序数据;触按 Cache (缓存) 下面的 Clear cache (清除缓存) 以 清除没用的缓存。

### **4.3.2** 安全移除 **SD** 卡

1 按 Home (主屏幕) 按钮 | Apps (应用 程序) 按钮│Settings(设置) | Storage (存储)。

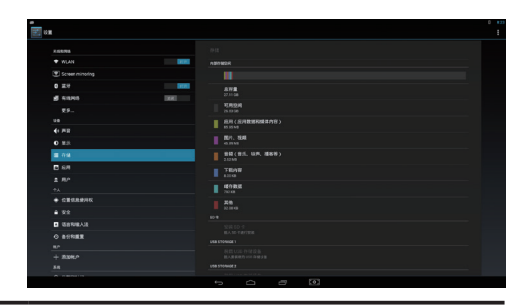

- **2** 触按 SD Card(SD卡)区域下面的 **Unmount SD card**(卸载**SD**卡)。
- **3** 按住电源按钮,直至 Power off(关机)菜单显示出来。按 **OK**(确定) 关闭设备。
- **4** 从设备中取出 SD 卡。

#### 注意

若在设备工作时取出 SD 卡, 可能导致数据丢失或应用程序错误。我们建议您先卸载 SD卡,然后再取出。

### **4.3.3** 清除您设备的所有数据

**1** 按 Home (主屏幕) 按钮 | Apps (应用程 序)按钮│Settings(设置) | Backup & reset(备份和重置)。

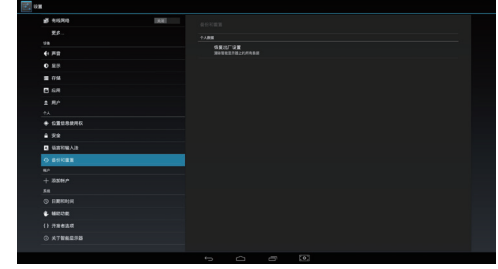

**2** 触按出厂数据重置平板电脑。

**3** 在阅读警告后,按"**Reset smart display**(重置智能显示器)"消除 所有数据。

#### 注意

• 务必在清除您设备的所有数据之前,备份所有必要的数据。

## **4.4** 设备连接

### **4.4.1** 连接到 **VGA** 输入

显示器的可拆卸信号线应是黑色。视频线应是优质屏蔽线,采用包胶、三行、 15 位置的微型 D 接头。接头包胶应是蓝色,在包胶上模压 WHQL 显示器符 号。接头应配有系紧螺丝锁,可用手拧紧。不应支持通过槽口利用螺丝刀拧紧 螺丝锁。

如何开始

- **1** <sup>将</sup> VGA 线的 VGA 接头连接到所需的 VGA 兼容设备。将音频线的立体 声迷你3.5 mm插头插入设备。
- **2** <sup>将</sup> VGA 线的 VGA 接头连接到 VSD222C 后部的 VGA 端口。 1) 在 OSD 窗口中, 按 SELECT (选择) 键 ▶ 切换到显示器模式。

注意:

如果没有任何信号源,可以按 SELECT (选择) 键 → 选择 Android 输入源。

## **5 Internet**

## **5.1** 连接到 **Internet**

为了浏览 Web 和访问基于 Web 的实用程序 (如即时消息),您可以利用 RJ45 网线(通 过 LAN 接口)或通过 Wi-Fi 连接将 VSD222C 连接到 LAN 网络。

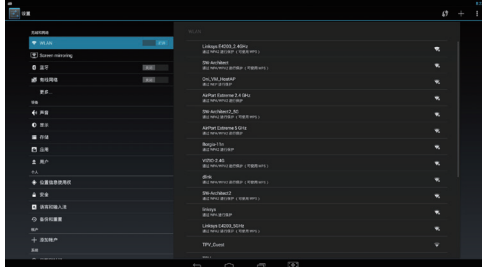

### **5.1.1 Wi-Fi**连接

- 1 按 Home (主屏幕) 按钮 | Apps (应用程序) 按钮 | Settings (设置) │ Wi-Fi,按 **ON**(开)启用Wi-Fi功能。此设备扫描可用的无线网络。
- **2** <sup>按</sup> Wi-Fi 设置。发现的Wi-Fi网络的网络名称和安全设置(开放网络或 WEP/WPA/WPA2/WPS 安全网络)显示在 Wi-Fi 网络列表中。
- **3** 滑动列表,触按以选择要连接到的 Wi-Fi 网络。
- **4** 输入密码(若需要),然后按 Connect(连接)以连接到该 Wi-Fi 网 络。

若连接的网络采用有线等效私密 (WEP)、Wi-Fi 保护访问 (WPA)、WPA2 或 无线保护设置 (WPS) 等保护设置, 您必须输入 WEP/WPA/WPA2/WPS 安全 密钥,才能访问该网络。除非您将您的设备恢复至出厂默认设置,否则您的设 备下一次连接到之前访问过的安全无线网络时,不需要再次输入 WEP/WPA/ WPA2/WPS 密钥。

### **5.1.2** 检查当前 **Wi-Fi** 网络连接

从系统栏的状态区域:若您的设备已连接到无线网络,系统栏状态区域中的 Wi-Fi 图标会指明信号强度(点亮格数)。如果 Settings(设置) | Wi-Fi | Network notification(网络通知)已启用,当设备在有效范围内发现可访问的 Wi-Fi 网络时, 系统栏通知区域中会显示"?"图标。

### 从**Wi-Fi**网络:

- 1 按 Home (主屏幕) 按钮│Apps (应用程序) 按钮│Settings (设置) │Wi-Fi。
- 2 触按此设备目前连接到的Wi-Fi网络(标记着 Connected (已连 接))。打开一个画面,其中显示 Wi-Fi 网络的名称、状态、安全信 息、信号强度、链接速度、以及 IP 地址。
- **3** 如果希望您的设备断开与该 Wi-Fi 网络的连接,在此画面上按 Forget (遗忘)。以后恢复与该无线网络的连接时,您需要重新配置 Wi-Fi 设 置。

### **5.1.3** 连接到另一个 **Wi-Fi** 网络

- 1 按 Home (主屏幕) 按钮│Apps (应用程序) 按钮│Settings (设置) │Wi-Fi。检测到的 Wi-Fi 网络显示在Wi-Fi网络列表中。
- 2 重新搜索可用的 Wi-Fi 网络, 在 Wi-Fi 设置屏幕上, 按屏幕右上部的 "Menu(菜单)"按钮 │ Scan(扫描)。
- **3** 滑动 Wi-Fi 网络列表,触按您要连接的网络名称。
- **4** 如果您要连接的无线网络不在列表中,可以点击右上部的"**+**"符号添 加您的 Wi-Fi 网络。输入 Wi-Fi 网络设置, 然后按 Save (保存)。

## **6** 自定义您的 **VSD222C/VSD223** 智能显示器

您可以使用 Settings(设置)应用程序中的可用选项来自定义您的设备。

## **6.1** 显示设置

### 更改显示设置:

- **1** 按 Home (主屏幕) 按钮 | Apps (应用程序) 按钮 | Settings (设置) │Display(显示)。
- 2 在此,您可以配置亮度、壁纸、休眠、字体大小、以及 Daydream (互 动屏保)。对于壁纸,还可以触按主屏幕上的区域以打开壁纸配置屏 幕。
- **3** 启用一个设置,触按设置选项以选中复选框。 禁用一个设置,触按设置选项以清除复选框。

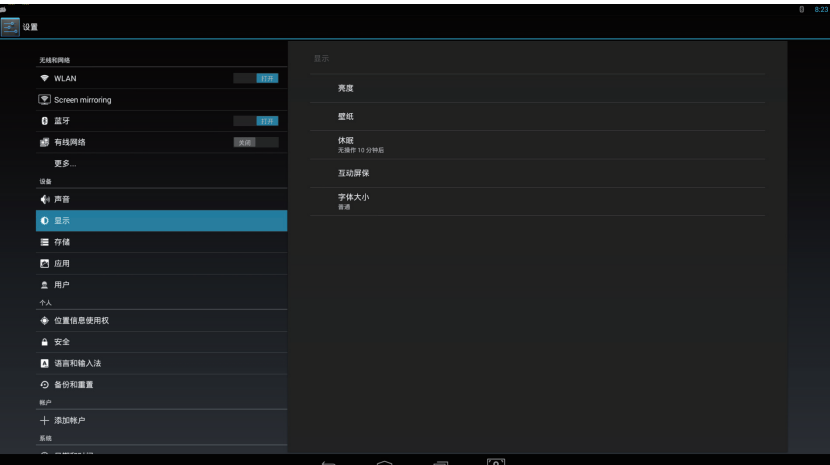

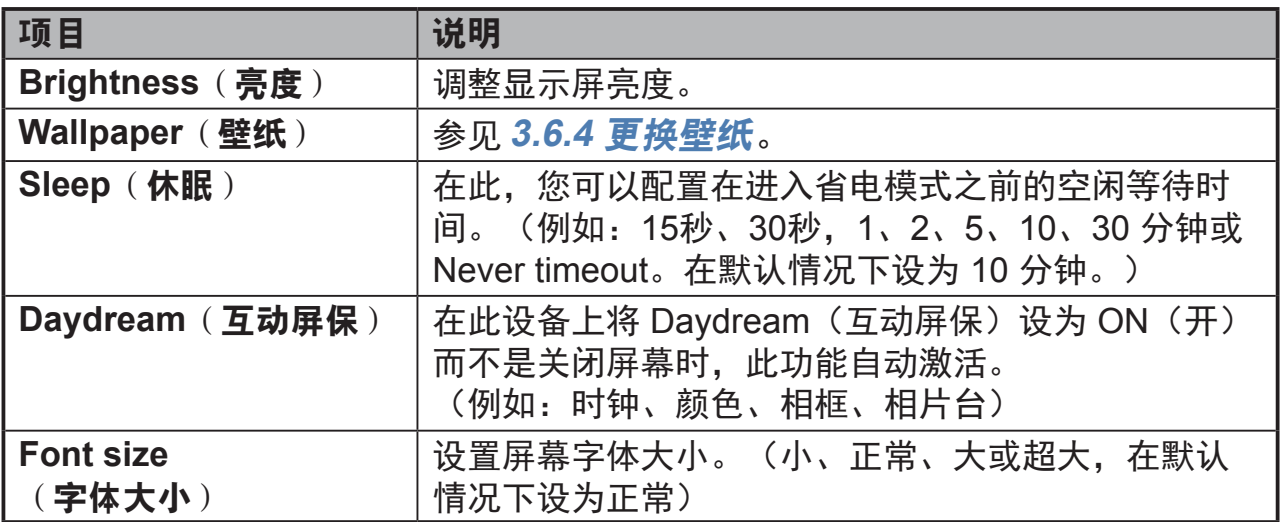

## **6.2** 声音设置

### 更改声音和铃声设置:

- **1** 按 Home (主屏幕) 按钮│Apps (应用程序) 按钮│Settings (设置) │Sound(声音)。
- **2** 选择列表以找到并触按所需的选项。

**3** 如要启用一个设置,请触按该设置选项以选中复选框;如要禁用一个设 置,请触按该设置选项以清除复选框。

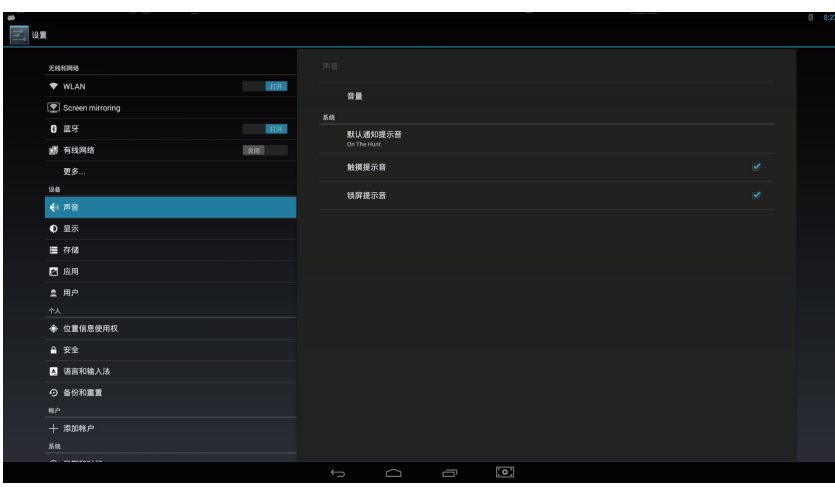

### **6.2.1** 声音设置

调整 **Music**(音乐)、**Video**(视频)、**Game**(游戏)、以及 **Other media volume level**(其他媒体音量),**Notifications volume level**(通知音量) **或 Alarms volume level** ( 闹钟音量) 。

**6.2.2** 系统设置

| 项目                       | 说明                        |
|--------------------------|---------------------------|
| <b>Touch Sounds</b>      | 选中此项目复选框时,启用触摸声音。在默认情况下设为 |
| (触摸提示音)                  | 启用。                       |
| <b>Screen lock sound</b> | 在屏幕被锁定和解锁时播放声音。在默认情况下设为启  |
| 屏幕锁定声音)                  | 用。                        |

## **6.3** 日期、时间和时区

新增加的功能:

- **1** 时钟进行了全面的重新设计,采用全新外观,包括数字和模拟两种时钟 样式。此外,您还可以调整数字时钟小部件的尺寸,以便显示全球其他 城市的时间。
- **2** 您可以使用新的秒表来记录时间、圈数和分开次数,并分享您的时间。
- **3** 您可以使用新的计时器来跟踪记录预定的时间周期,同时运行多个计时 器,甚至可以为您的计时器加上标签。
- **4** 利用世界时钟,您可以在 Clock (时钟)应用程序中或锁定屏幕上查看 不同城市的时间。

手动设置日期、时间和时区:

- 1 按 Home (主屏幕) 按钮 | Apps (应用程序) 按钮 | Settings (设置) │Date & time(日期和时间)。
- **2** 与日期和时间相关的配置显示在右侧区域。

**3** 触按所需的项目。

**4** 如果希望使用自动日期和时间,请选中 Automatic date & time(自动确 定日期和时间)复选框。此复选框不选中时,您可以手动设置日期和时 间。

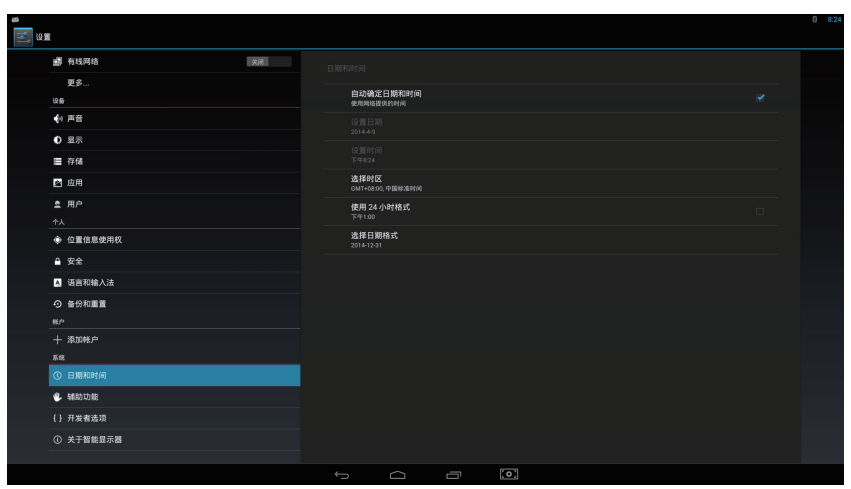

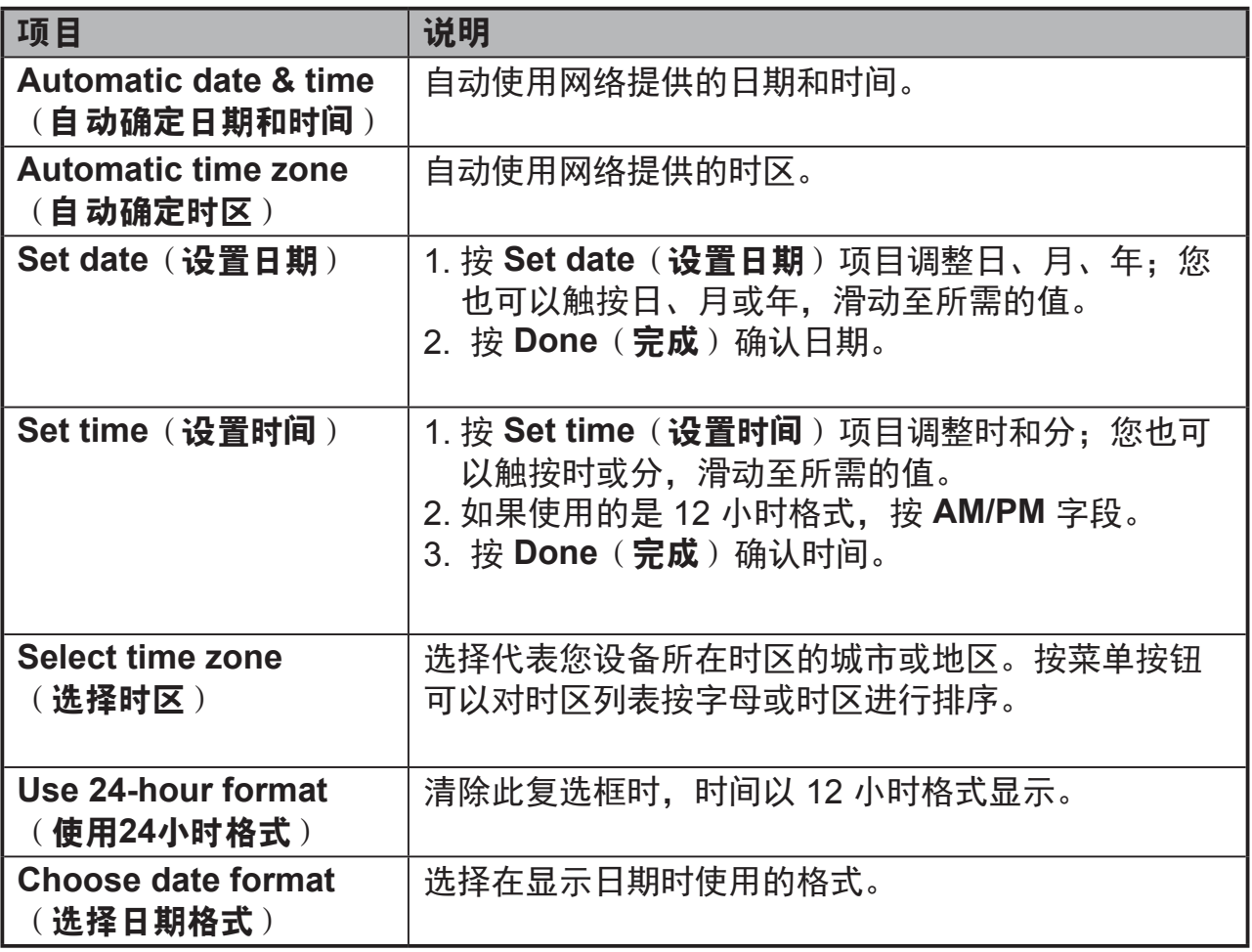

## **6.4** 语言和输入设置

### 设置显示文本的语音:

- 1 按 Home (主屏幕) 按钮 | Apps (应用程序) 按钮 | Settings (设置) │Language & input(语言和输入)│ Language(语言)。在默认情 况下,语言设为英语。
- **2** 在显示的列表中选择所需的语言。
- **3** 此外,还支持 **Spell checker**(拼写检查)功能。点击 **Spell checker** (**拼写检查**)复选框可以启用此功能。
- **4** 如需更多已定义的字词,请按 **Personal dictionary**(个人词典),然 后按屏幕右上部的 **+ADD**(添加),向您的个人词典中添加新定义的字 词。

### 设置键盘和输入:

- 1 按 Home (主屏幕) 按钮│Apps (应用程序) 按钮│Settings (设置) │Language & input(语言和输入)│ Keyboard & input methods(键 盘和输入法)。
- **2** 如要启用一个设置,请触按该设置选项以选中复选框;如要禁用一个设 置,请触按该设置选项以清除复选框。
- **3** 您还可以触按各个选项的设置图标,以进行高级配置。

注意

• 在此,您还可以配置语音,测试输出和指针。

## **6.5 OSD** 菜单

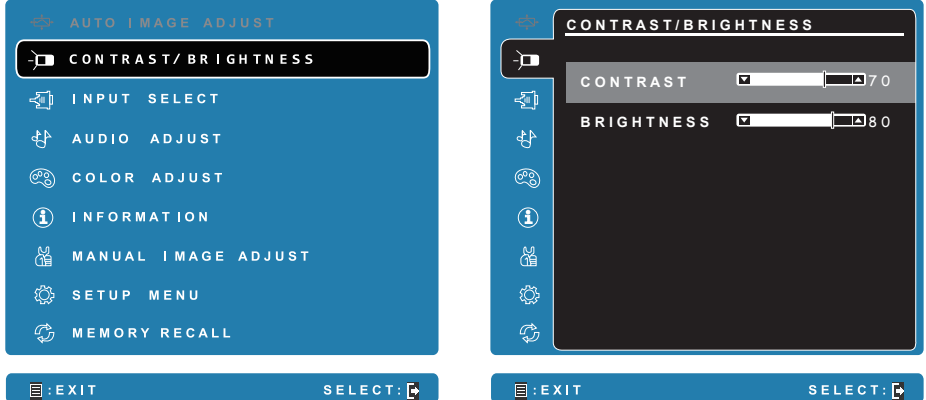

按 VSD222C/VSD223 正面的 **Menu/Exit**(菜单**/**退出)按钮启动 OSD 配置屏 幕。在 OSD 配置屏幕中, 可以配置对比度/亮度、输入选择、音频调整、颜色 调整、信息、手动图像调整、设置菜单、以及记忆恢复。

### **6.5.1** 调整条

#### **Contrast/Brightness**(对比度**/**亮度):

**Contrast**(对比度):按住并拖动 **Contrast**(对比度)条上的滑块,以调整 屏幕显示的对比度。向右拖动滑块时,对比度提高。在默认情况下,对比度设 为70。

**Brightness**(亮度):按住并拖动 **Brightness**(亮度)条上的滑块,以调整 屏幕的亮度。向右拖动滑块时,屏幕变亮。在默认情况下,亮度设为 80。

### **Audio Adjust**(音频调整):

按住并拖动 **Volume**(音量)条上的滑块,以调节音量。向右拖动滑块时,音 量增大。在默认情况下,音量设为 50。在此,您还可以将音量设为 Mute (静 音)或查看其他声音。

### **6.5.2** 功能项目

**Color Adjust**(颜色调整):包括 sRGB、偏蓝、冷色、原生、暖色、以及用 户颜色等项目。

**Information**(信息):选择此项目时,显示与您的 VSD222C 相关的信息, 包括分辨率、水平频率、垂直频率、像素时钟、型号、序列号、以及网址等。

**Manual Image Adjust**(手动图像调整):包括清晰度、动态对比度、画面比 例、过扫描、ECO 模式、影像调校、以及蓝色光过滤器等。

**Setup Menu**(设置菜单):包括语言选择、分辨率通知、OSD 位置、OSD 显示时间、OSD 背景、自动关机、触摸屏、摄像头、电源指示灯、以及休 眠。

### **Memory Recall** (记忆恢复):

选择 Memory Recall (记忆恢复) 功能可将 OSD 配置恢复至出厂设置。

### 注意

- OSD 语言支持英语、德语、法语、意大利语、西班牙语、日语、简体中文和繁体中 文。
- 影像调校提供"标准、游戏、影片、Web、文本和黑白"等模式设置,可提供最佳图 像质量。
- 利用蓝色光过滤器设置,用户可以通过调整来减少高能蓝色光,减轻眼睛疲劳。

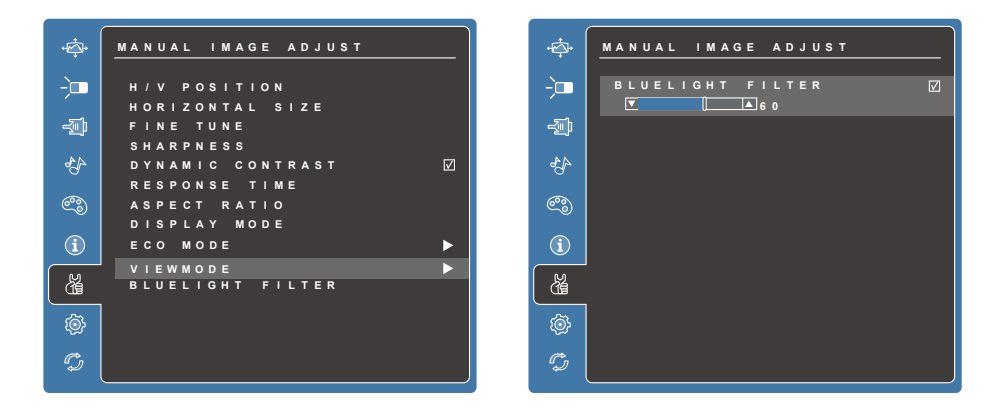

"自动关机"设置使设备能够在显示模式 (D-Sub) 和 Android 模式下 3 分钟没有输入 信号后自动关闭。

### **6.5.3 OSD** 声明

### 空闲:

在 OSD 菜单空闲时间达到 OSD 显示时间值后,OSD 菜单将自动关闭并返回 原来的处理屏幕。

### 无信号:

- D-Sub 连接未准备就绪。
- D-Sub 设备与此智能显示器的连接处于非正常状态。

#### **6.5.4 OSD** 和热键设置

菜单锁定:按住 [ ] 和向上箭头 [ ▲ ] 10 秒钟。这样按住任意键, 将显示 **OSD Locked**(菜单已锁定)3 秒钟。

菜单锁定解除:再次按住 [ ] 和向上箭头 [ ▲] 10 秒钟。

电源按键锁定:按住 [ ] 和向下箭头 [ ▼ ] 10 秒钟。如果按下电源按钮, 将显 示 **Power Button Locked**(电源按键已锁定)3 秒钟。在电源出现故障时, 无论使用或不使用此设置,在电源恢复时 LCD 显示器的电源将自动接通。

解除电源按键锁定:再次按住 [ ] 和向下箭头 [ ▼] 10 秒钟。

**DDC/CI 启用/禁用**: 同时按 [ ] 和 [ ▼] 键可切换 SSC/CI 和 DDC/2B (DDC/ CI 启用/禁用)使计算机能够通过双向连接发送特定监视控制命令集 (MCCS) 以命令设备,以及从设备接收传感器数据。

标志启动屏幕开/关:同时按 [ • ] 和 [ ▼] 键可以设置标记启动屏幕是否显示。

## **7** 保护您的 **VSD222C/VSD223** 智能显示器

## **7.1** 使用屏幕解锁图案保护您设备的数据

您可以利用屏幕解锁图案来锁定触摸屏,从而保护您设备的数据,防止未经授 权进行访问。若启用解锁图案,则屏幕锁定后,您需要绘制正确的解锁图案, 才能解锁屏幕。

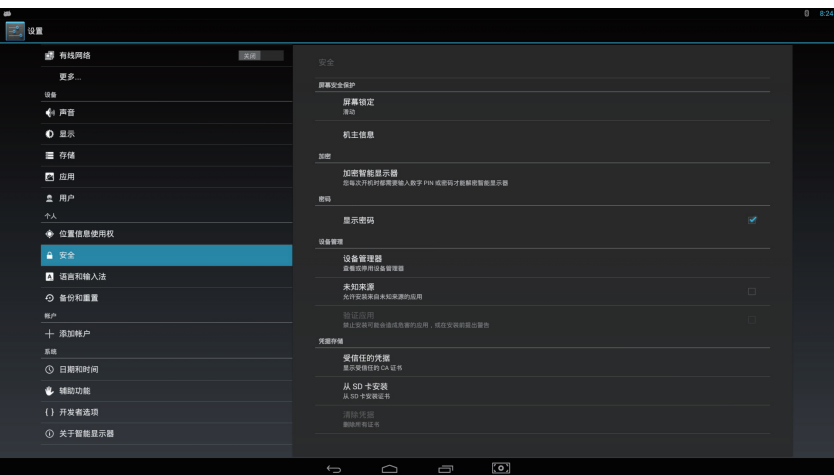

如果解锁图案连续 5 次绘制错误,会告知您必须等待 30 秒钟, 之后方可重 试。如果您忘记了屏幕解锁图案,请按照下述步骤解锁屏幕:

**1** <sup>按</sup> **Forgot**(忘记)图案。

**2** 看到提示时,使用您的 Google 帐户名称和密码登录 Google 网站。

**3** 绘制一个新的屏幕解锁图案。

### 注意

• 如果无法按照上述步骤获取新的解锁图案。

### **7.1.1** 创建屏幕解锁图案

- 1 按 Home (主屏幕) 按钮 | Apps (应用程序) 按钮 | Settings (设置) │Security(安全)。
- **2** <sup>按</sup> **Screen Lock**(屏幕锁定)区域 <sup>→</sup> **Pattern**(图案)。
- **3** 阅读屏幕上的说明,参照动画示例了解如何绘制图案。准备好绘制您自 己的图案后,按 **Next**(下一步)。
- **4** 滑动手指绘制解锁图案:在垂直、水平和/或对角线方向连接至少4<sup>个</sup> 点。图案绘制完毕后,从屏幕上移开手指。

### 注意

• 您必须在屏幕上按住并拖动手指,才能绘制图案。

 $\overline{\mathbf{5}}$  若绘制正确, 此设备会记录图案。按 Continue (继续)。

**6** 根据提示再次绘制图案,然后按 **Confirm**(确认)。

### 注意

• 如要变更屏幕解锁图案,在创建新图案之前,需要先绘制旧图案进行确认。

### **7.1.2** 变更解锁图案设置

- 1 按 Home (主屏幕) 按钮 | Apps (应用程序) 按钮 | Settings (设置) │Security(安全)。
- **2** 一旦启用了图案设置;如果您不希望在屏幕上绘制解锁图案时显示图案 线条,可以在 **Screen lock**(屏幕锁定)下面,取消选中 **Make pattern visible**(使图案可见)复选框。

### **7.2** 禁用屏幕解锁安全

- 1 按 Home (主屏幕) 按钮 | Apps (应用程序) 按钮 | Settings (设置) │Security(安全)。
- **2** 选择 **None**(无)以禁用屏幕解锁安全。

### **7.3** 使用 **PIN** 保护您设备的数据

- 1 按 Home (主屏幕) 按钮│Apps (应用程序) 按钮│Settings (设置) │Security(安全)。
- **2** 按 Screen Lock (屏幕锁定)区域 → PIN。
- **3** Choose your PIN(选择您的PIN)屏幕显示出来,在文本框中输入 PIN。PIN必须至少4个字符。
- **4** <sup>按</sup> **Continue**(继续)。
- **5** 再次输入 PIN 进行确认。
- **6** <sup>按</sup> **OK**(确定)。

#### **7.3.1** 禁用或更改 **PIN**

- 1 按 Home (主屏幕)按钮│Apps(应用程序)按钮│Settings(设置) │Security(安全)。
- **2** <sup>按</sup> **Screen Lock**(屏幕锁定)区域。
- **3** 输入您配置的PIN码,然后按 **Continue**(继续)。

**4** 选择 **None**(无)安全可以禁用 PIN;选择 **PIN** 可以更改 PIN 码。

## **7.4** 使用密码保护您设备的数据

- 1 按 Home (主屏幕)按钮│Apps(应用程序)按钮│Settings(设置) │Security(安全)。
- **2** <sup>按</sup>**Screen Lock**(屏幕锁定)区域 <sup>→</sup> **Password**(密码)。
- **3** Choose your password (选择您的密码) 屏幕显示出来, 在文本框中输 入密码。有效的密码应至少4个字符,并且至少包含 1 个字母。
- **4** <sup>按</sup> **Continue**(继续)。
- **5** 再次输入密码进行确认。
- **6** <sup>按</sup> **OK**(确定)。

### **7.4.1** 禁用或更改密码

- 1 按 Home (主屏幕)按钮 | Apps (应用程序)按钮 | Settings (设置) │Security(安全)。
- **2** <sup>按</sup> **Screen Lock**(屏幕锁定)区域。
- **3** 输入您配置的 **Password**(密码)。
- **4** 选择 **None**(无)安全可以禁用密码;选择 **Password**(密码)可以更 改密码。

#### 注意

• 一旦屏幕锁定使用了图案、脸部解锁、PIN 和密码等保护措施,**Automatically lock** (自动锁定)会出现在 **Screen lock**(屏幕锁定)下面。在默认情况下,设为进入休 眠模式后 5 秒。

### **7.5** 省电功能

为了节省能源,此设备支持省电模式(休眠模式)。在空闲而不执行任何处理 时,此设备将进入省电模式。屏幕也将随之关闭。您可以设置屏幕在进入休 眠模式之前保持开启的时间长度,按 **Home**(主屏幕)按钮│**Apps**(应用程 序)按钮│**Settings**(设置)│**Display**(显示)│**Sleep**(休眠)。

## **7.6** 电源管理信息

此设备长时间不使用时,请关闭它。这样可以延长设备使用寿命,减少功耗。

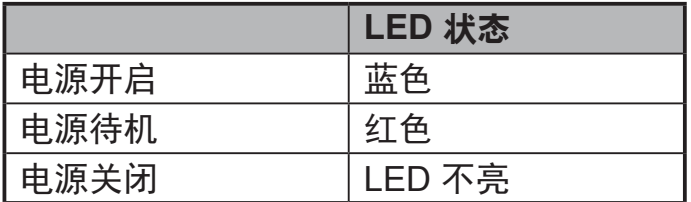

电**源开启** – 在关闭模式下,按住 LED 电源指示灯 0.5 秒进入电源开启模式。

电源待机 – 在电源开启模式下, 按住 LED 电源指示灯 0.5 秒进入待机模式。

电源关闭 – 在电源开启模式下, 按住 LED 电源指示灯 1-2 秒以上, 然后选择 对话框中的 **OK**(确定)进入关闭模式。

## **8** 故障排除

## **8.1** 触摸屏问题

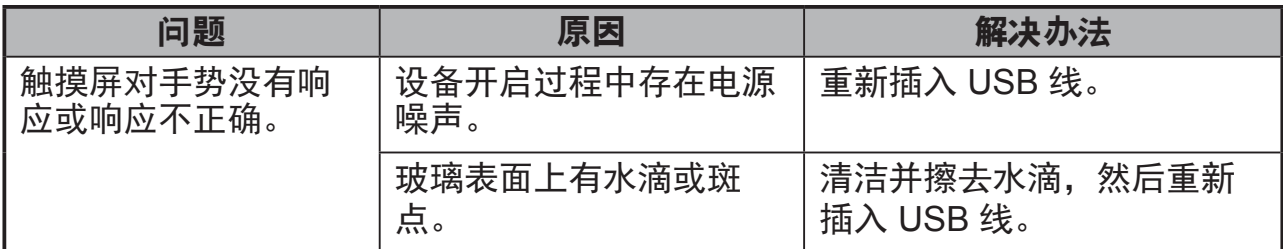

## **8.2** 消息问题

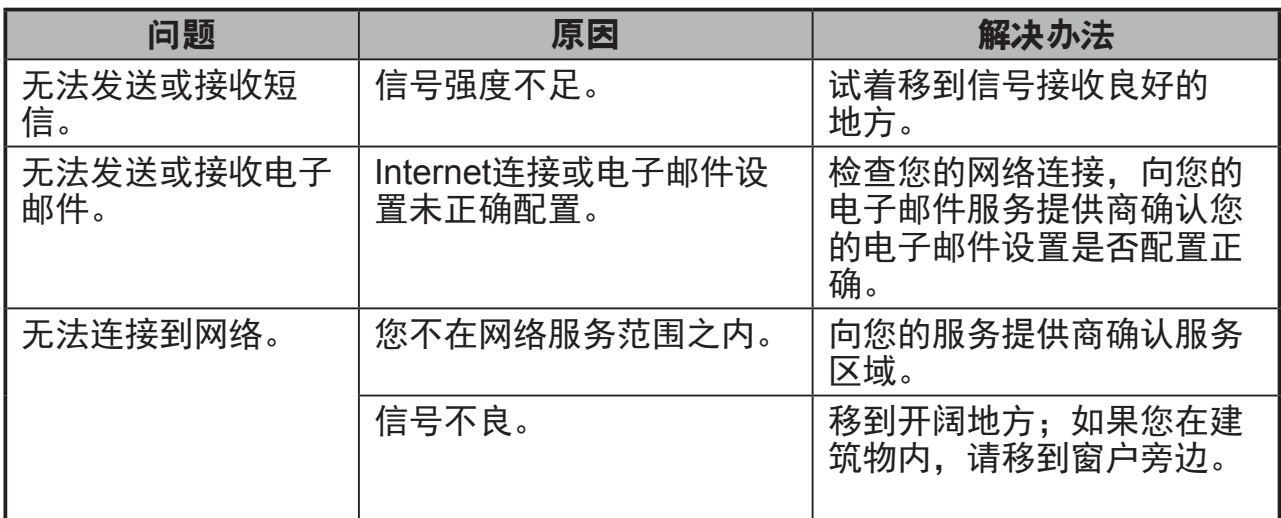

## **8.3** 其他问题

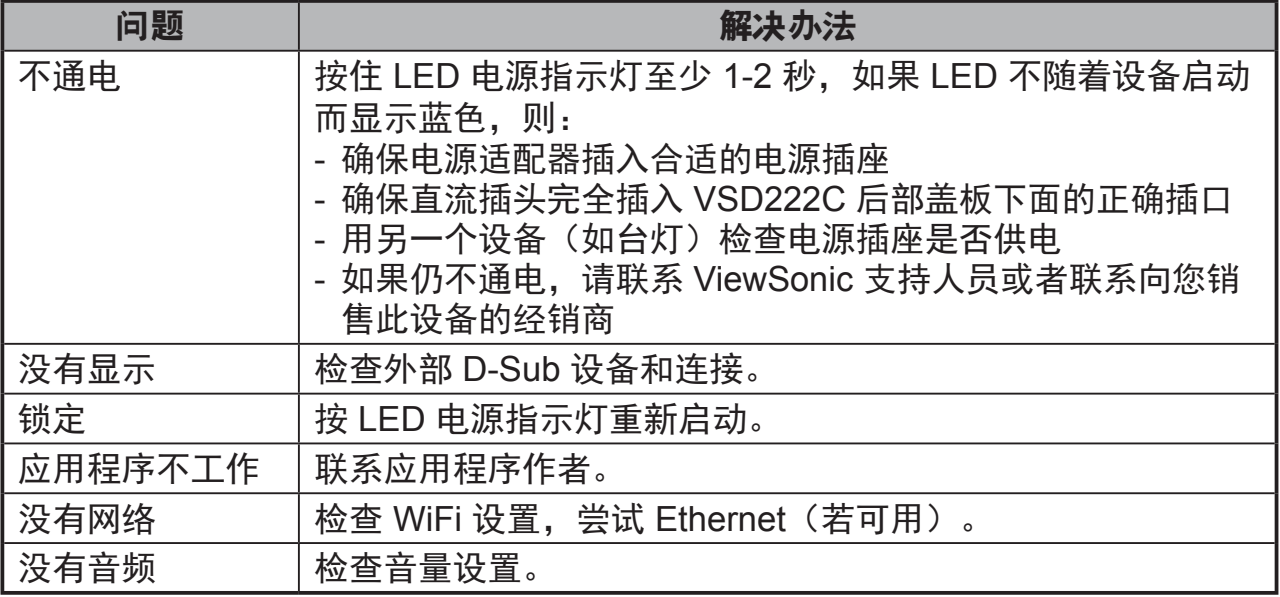

## **9** 附录

## 规格

## **LCD**规格

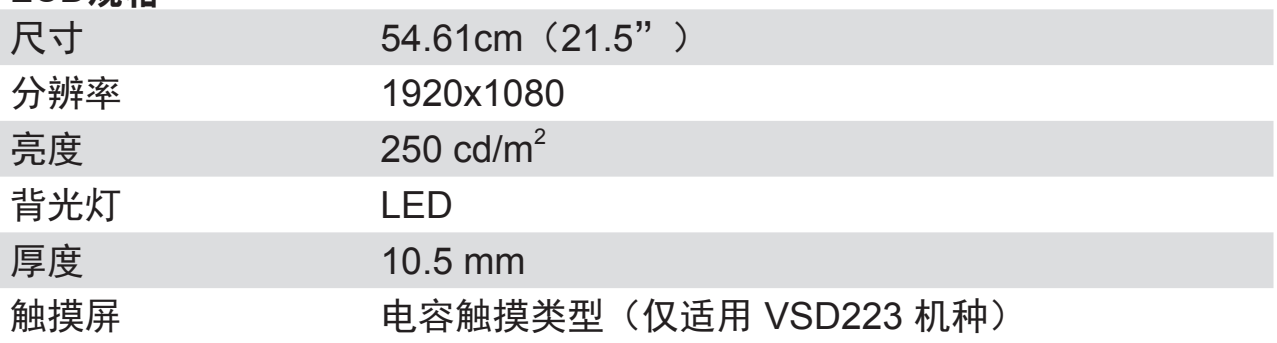

### 硬件

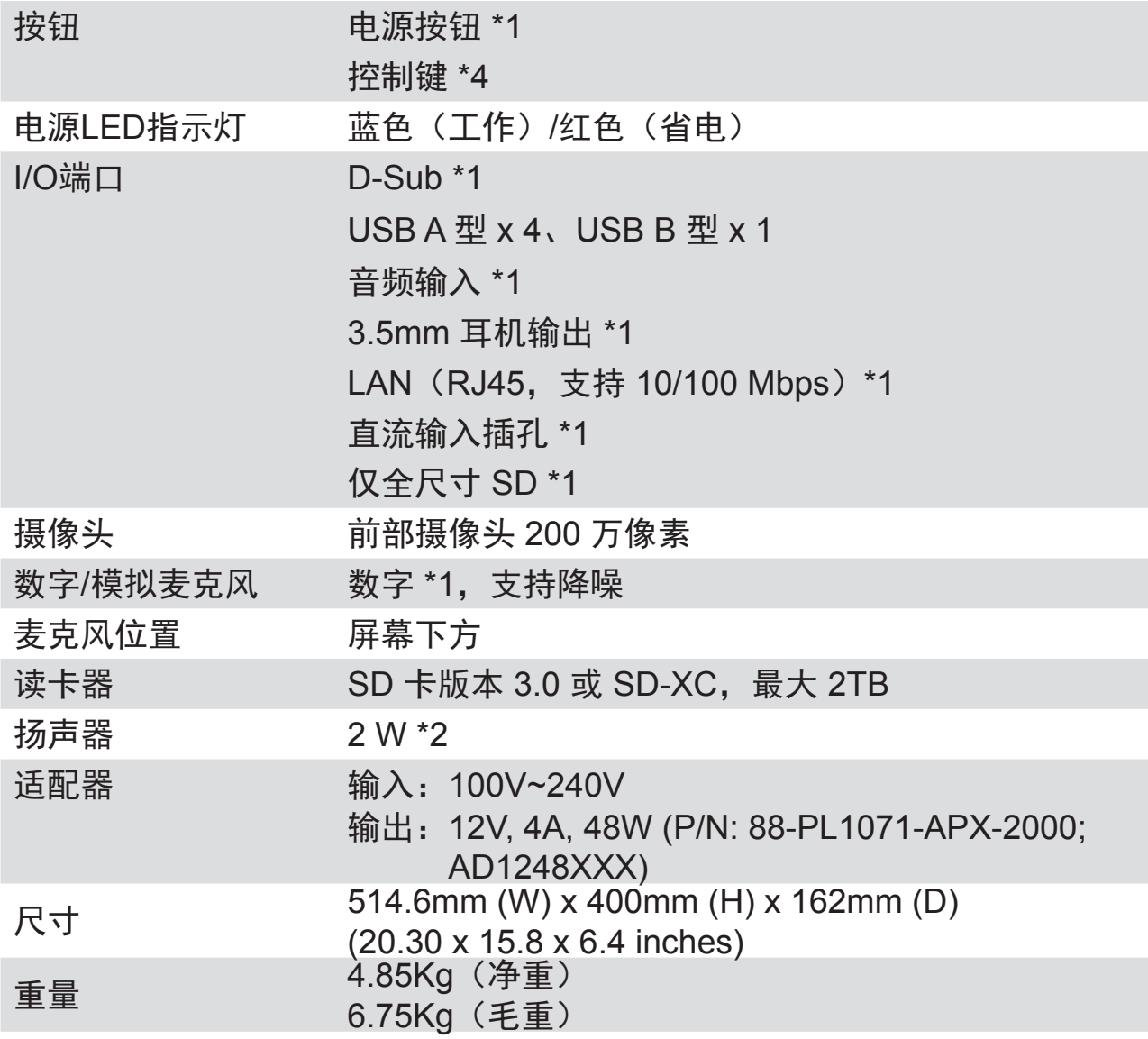

## 软件

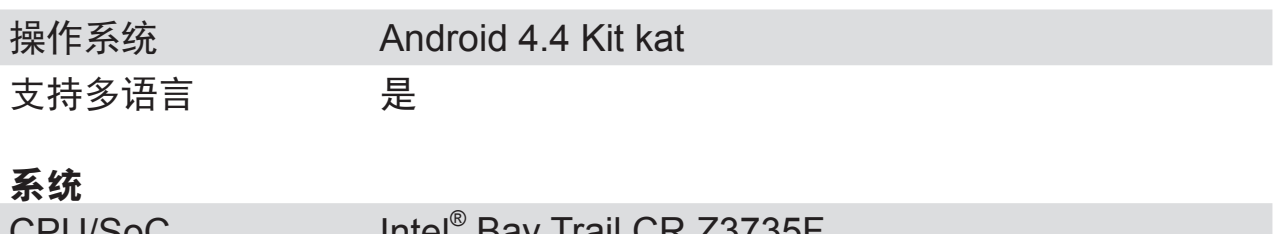

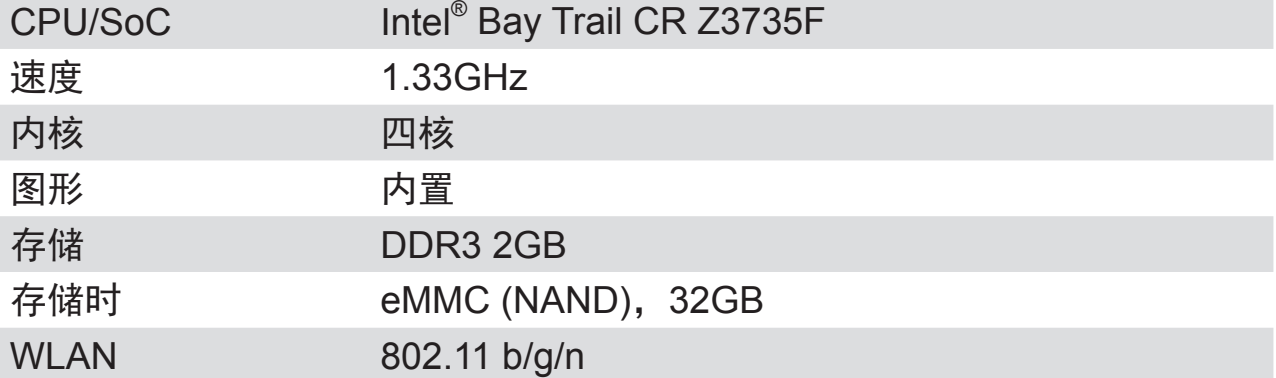

## 环境

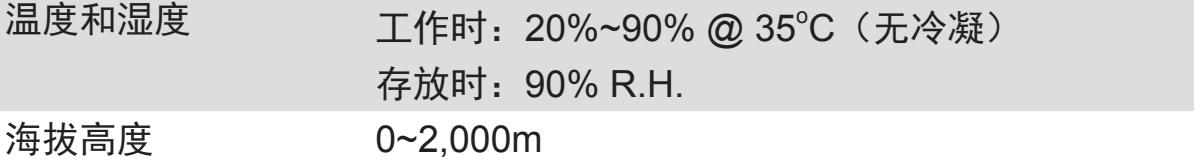

## 附件

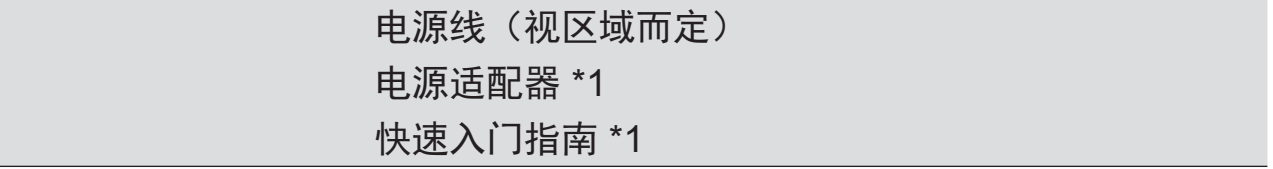

## 客户支持

关于技术支持或产品服务,请参照下表或洽询经销商。 注意:您需要提供产品序列号。

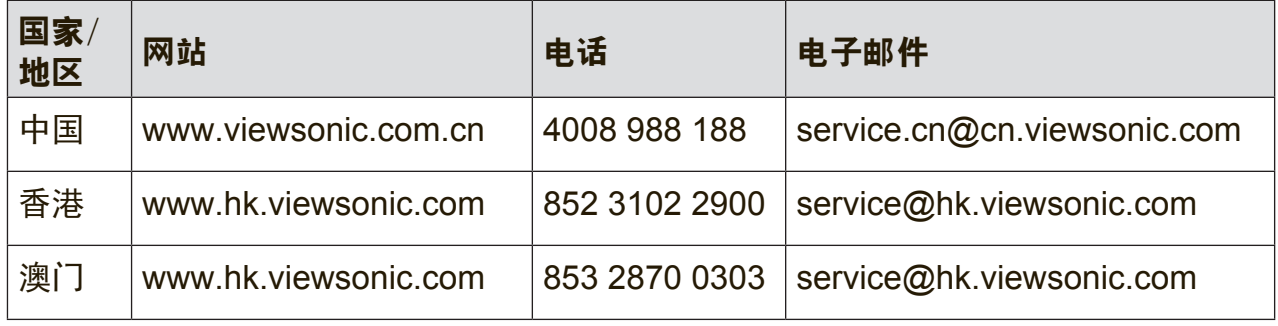

## 有限保修 **ViewSonic®** 智能显示器

#### 保修范围:

ViewSonic 保证其产品在正常使用情况下在保修期内不存在材料和工艺上的缺陷。如果 产品在保修期内出现材料或工艺上的缺陷,ViewSonic 将根据其判断进行修理或用类似 产品更换缺陷产品。更换用产品或部件可能包含改造或翻新的部件或组件。更换单元的 保修期是客户原始有限保修的剩余时间。ViewSonic 对于产品包含的第三方软件和客户 安装的第三方软件不提供任何保修。

#### 保修期:

自客户初次购买之日起, ViewSonic 智能显示器享受1到3年的所有部件(包括灯源)和 所有人工保修服务,具体时间取决于购买时所在的国家/地区。

在返修设备之前对数据进行备份是用户的责任。ViewSonic 对于任何数据丢失不承担责 任。

#### 保修适用对象:

此保修仅对第一购买者有效。

#### 保修范围不包括:

- 1. 序列号磨损、修改或撕毁的任何产品。
- 2. 因下列原因导致的损坏、磨损或工作不正常:
	- a. 意外事件、使用不当、疏忽、火灾、水灾、闪电、或其他自然灾害,未经授权 变更产品,不遵循随产品提供的使用说明。
	- b. 由未经 ViewSonic 授权的人员进行修理或尝试修理。
	- c. 产品外部原因,如电源波动或故障。
	- d. 使用不符合 ViewSonic 规格的耗材或部件。
	- e. 正常磨损和破损。
	- f. 与产品缺陷无关的任何其他原因。
- 3. 在产品上长时间显示静态图像而导致"图像残留"的任何产品。
- 4. 拆卸、安装、保险和设置服务费用。

#### 如何获取服务:

- 1. 有关如何获得保修服务的信息, 请联系 ViewSonic 客户支持 (请参见网站和客户 支持页面)。您需要提供产品的序列号。
- 2. 为获得保修服务, 您需要提供 (a) 注明日期的原始销售凭证、(b) 您的姓名、(c) 您 的地址、(d) 故障描述、以及 (e) 产品序列号。
- 3. 将产品放在原始包装箱中, 送到或运到(预付运费) ViewSonic 授权服务中心或 ViewSonic。
- 4. 如需其他信息或最近 ViewSonic 服务中心的名称, 请与 ViewSonic 联系。

#### 隐含保修限制:

不提供超出此处所述范围的任何明示或隐含保修,包括针对适销性和特定目的适用性的 隐含保修。

#### 损失排除:

ViewSonic 的责任仅限于修理或更换产品的费用。ViewSonic 对下列损失不应承担责 任:

- 1. 由于本产品缺陷而导致的其他财产损失、由于不方便而导致的损失、使用本产品的 损失、时间损失、收益损失、商业机会丧失、信誉损失、干扰商业关系、或其他商 业损失,即使被告知这些损失的可能性也不例外。
- 2. 偶然、必然或其他形式的任何损失。
- 3. 任何其他方对客户的任何索赔。
- 4. 由未经 ViewSonic 授权的人员进行修理或尝试修理。

#### **OTA**更新免责:

ViewSonic Corporation 对所显示信息中的任何错误或疏漏不承担任何责任。此固件更 新专门用于 ViewSonic® 智能显示器。对于因在任何设备上进行更新而导致的数据丢失 或任何损失,或者与产品相连的其他设备的损坏或故障,无论是偶然的、必然的还是其 他形式的,ViewSonic 不承担任何责任。您同意对所有文件和数据承担全部责任,并在 执行任何更新之前维护设备中存储的文件和数据的合适备份。用户应对获取必要权限访 问和使用任何第三方内容承担责任。ViewSonic 对第三方产品和服务的性能、可用性和 使用不承担任何责任。此处涉及的各公司名称和商标分别是其所属公司的资产。版权所 有 © 2014 ViewSonic Corporation。保留所有权利。

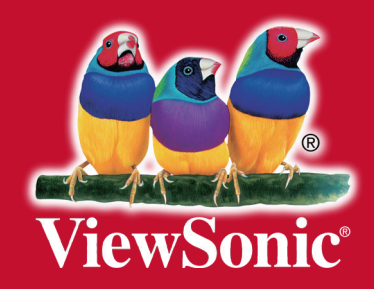